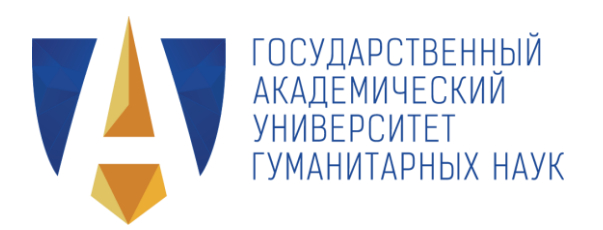

# Электронная библиотечная система социо-гуманитарного знания SOCHUM

Инструкция читателя

Листов 47

Москва 2019

## АННОТАЦИЯ

Настоящая инструкция адресована читателю Электронной библиотечной системы социо-гуманитарного знания SOCHUM. В инструкции приведены сведения о том, как получить доступ к чтению материалов библиотечной системы, как использовать функции поиска и просмотра материалов, а также ответы на часто задаваемые вопросы.

## СОДЕРЖАНИЕ

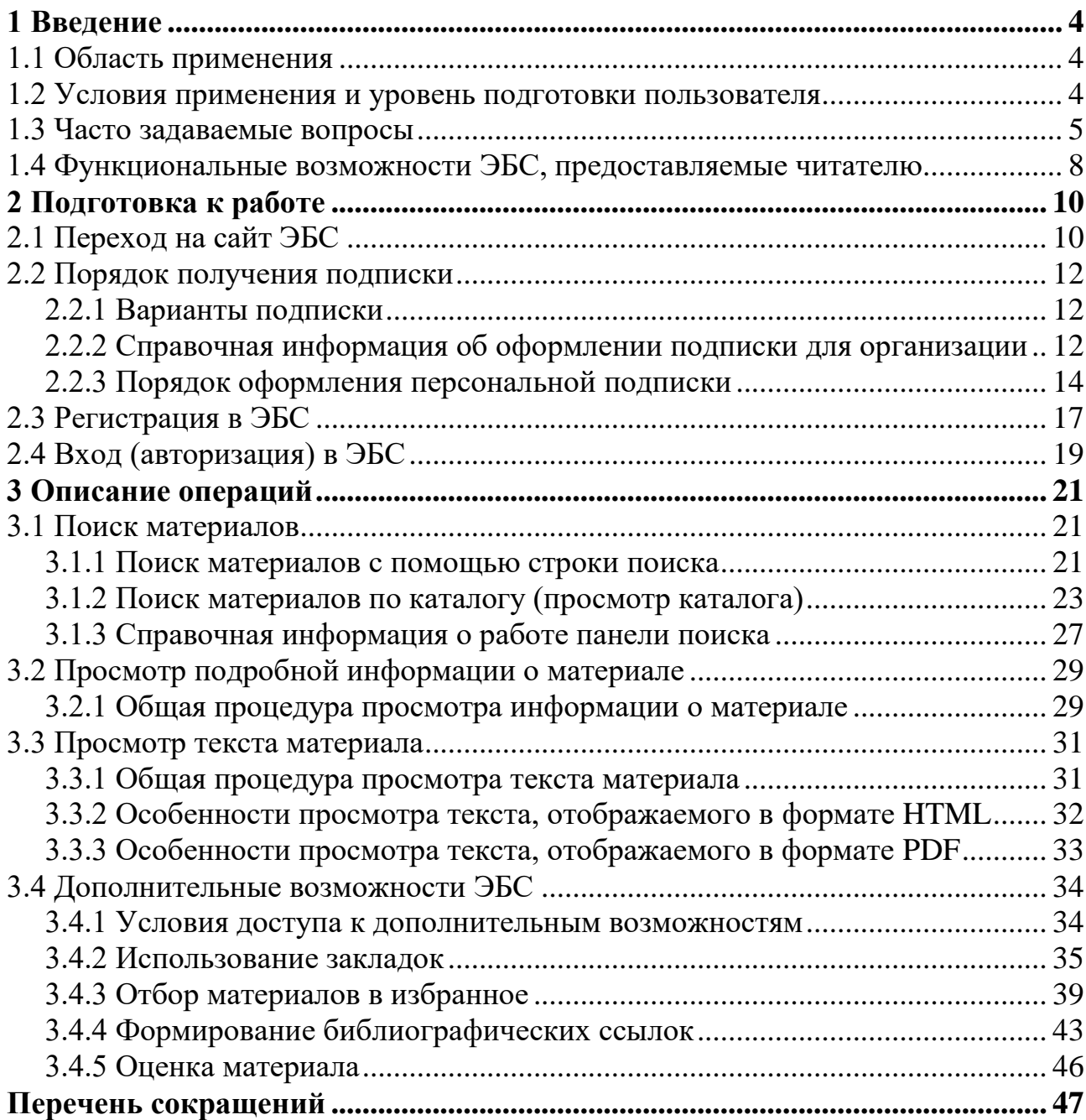

## <span id="page-3-0"></span>**1 Введение**

#### <span id="page-3-1"></span>**1.1 Область применения**

Электронная библиотечная система социо-гуманитарного знания SOCHUM (далее — ЭБС) обеспечивает доступ к научным и образовательным материалам, в том числе периодическим изданиям, в различных областях научных знаний:

- история и археология;

- экономика и управление;

-философия, этика и религиоведение;

- языкознание и литературоведение;

-юриспруденция;

- образование и педагогические науки;

- искусствознание;

- психологические науки;

- социология;

- политические науки и регионоведение;

- культуроведение и др.

В ЭБС размещаются научные и образовательные материалы научных учреждений Российской академии наук (РАН), Государственного академического университета гуманитарных наук (ГАУГН) и других научных или образовательных учреждений, являющихся организациямипартнерами ЭБС.

Доступ к чтению материалов ЭБС могут получить как организации (например, научные и образовательные учреждения, библиотеки), так и частные лица.

#### <span id="page-3-2"></span>**1.2 Условия применения и уровень подготовки пользователя**

1.2.1 ЭБС представляет собой интернет-сайт (далее — сайт). Для работы с сайтом пользователю (как читателю, так и любому посетителю сайта) необходим компьютер (планшет, мобильное устройство), подключенный к интернету, и любой современный интернет-обозреватель (браузер), например, последняя версия одного из следующих браузеров[:](https://www.google.ru/intl/ru/chrome/)

-Google [Chrome;](https://www.google.ru/intl/ru/chrome/)

-Яндекс.Браузер;

-Microsoft Edge;

-Mozilla Firefox;

-Safari.

<span id="page-4-0"></span>1.2.2 Для работы на сайте ЭБС достаточно базовых навыков работы с браузером.

#### **1.3 Часто задаваемые вопросы**

#### **Как материалы попадают в ЭБС, как обеспечивается их качество?**

В ЭБС размещаются научные и образовательные материалы научных учреждений Российской академии наук, Государственного академического университета гуманитарных наук (ГАУГН) и других научных или образовательных учреждений, являющихся организациями-партнерами ЭБС, при этом до публикации на сайте ЭБС все материалы проходят экспертизу библиотечного совета. Также в ЭБС автоматически размещаются материалы онлайн-журналов, работающих на технологической платформе [JES.](https://jes.su/)

## **Как получить доступ к чтению материалов (стать читателем) ЭБС, какие бывают варианты подписки?**

Для чтения (просмотра текста) материалов ЭБС необходимо оформить один из вариантов подписки:

- подписка для организации;

- персональная подписка.

Подписка для организации обеспечивает доступ к чтению материалов пользователям, открывшим сайт ЭБС из компьютерной сети этой организации, при этом пользователям не требуется указывать логин и пароль. По вопросам стоимости и оформления подписки свяжитесь с представителем ЭБС по электронной почте или номеру телефона, указанным на странице [«Контакты»](https://sochum.ru/kontakty.html) сайта ЭБС, или отправьте [заявку](https://sochum.ru/subscribe-sochum.html) с сайта, чтобы представитель ЭБС первым связался с вами.

Персональная подписка для доступа к чтению материалов требует авторизации в ЭБС (указания логина и пароля). Для оформления персональной подписки:

- самостоятельно зарегистрируйтесь на сайте ЭБС (или, если есть, используете для авторизации свою учетную запись, созданную для работы с любым из журналов на платформе JES);

- выберите продолжительность подписки и оплатите подписку.

Начать оформление персональной подписки возможно несколькими способами, например, перейдя по [ссылке.](https://sochum.ru/index.php?dispatch=subscriptions.manage) Подробная информация о порядке оформления приведена в инструкции читателя.

#### **Сколько стоит персональная подписка?**

Для получения информации о вариантах продолжительности персональной подписки и их стоимости перейдите по [ссылке.](https://sochum.ru/index.php?dispatch=subscriptions.manage)

#### **Каким способом можно оплатить персональную подписку?**

ЭБС подключена к сервису приема платежей через интернет «Яндекс.Касса», который предлагает следующие способы оплаты:

- с помощью банковской карты;

- с помощью сервиса «Яндекс.Деньги»;

- через личный кабинет клиента ПАО «Сбербанк» — «Сбербанк Онлайн»;

- через личный кабинет клиента АО «Альфа-Банк» — «Альфа-Клик» и др.

Выбрать способ оплаты предлагается в ходе процедуры оформления персональной подписки. Начать оформление подписки возможно несколькими способами, например, перейдя по [ссылке.](https://sochum.ru/index.php?dispatch=subscriptions.manage) Подробная информация о порядке оформления приведена в инструкции читателя.

## **Как узнать о статусе моего заказа на персональную подписку, в том числе узнать, сколько времени осталось до ее окончания?**

Для того чтобы посмотреть информацию о статусе заказа на персональную подписку, после входа (авторизации) в ЭБС с помощью своего логина и пароля, на сайте ЭБС справа вверху щелкните по ссылке «Мой профиль». На отобразившейся справа панели выберите пункт «Мои подписки».

## **Для чего нужна регистрация в ЭБС, чем регистрация отличается от подписки?**

Регистрация — технологическая процедура, в результате которой создается учетная запись пользователя с его персональным логином и паролем, Логин и пароль используются для входа (авторизации) в ЭБС. Регистрация является бесплатной и сама по себе не дает доступа к чтению текстов материалов. Для доступа к чтению необходимо оформить подписку.

Все пользователи, оформляющие персональную подписку, проходят процедуру регистрации в ЭБС или, если есть, используют для входа в ЭБС свою учетную запись, созданную для работы с любым из журналов на платформе JES.

Пользователи, работающие с ЭБС по подписке для организации, по своему усмотрению могут самостоятельно зарегистрироваться для получения дополнительных функциональных возможностей ЭБС, таких как отбор материалов в избранное, использование закладок, формирование библиографических ссылок на материалы и др. Пользователи, работающие с ЭБС по подписке для организации, также могут использовать для входа в ЭБС свою учетную запись, созданную для работы с любым из журналов на платформе JES.

#### **Какая информация о материалах ЭБС доступна без подписки?**

Без подписки доступен просмотр каталога материалов (кроме просмотра текстов материалов) и поиск материалов с помощью строки поиска.

#### **Почему при чтении тексты материалов отображаются по-разному?**

Тексты материалов отображаются в ЭБС в одном из двух форматов: HTML или PDF. Отображаемый вид текста зависит от способа размещения этого материала в ЭБС.

## **У меня есть подписка, я авторизовался на сайте ЭБС, выбрал материал и нажал на кнопку «Читать», но текст материала не отображается, что делать?**

Возможно, текст материала заблокирован программой блокировщиком рекламы (антибаннером), установленной для вашего браузера дополнительно, или при настройке браузера были применены избыточные параметры безопасности. Решение антибаннера или средств безопасности браузера ошибочно, так как в ЭБС нет рекламы. Отключите антибаннер для сайта ЭБС или измените параметры безопасности браузера.

#### <span id="page-7-0"></span>**1.4 Функциональные возможности ЭБС, предоставляемые читателю**

1.4.1 Пользователь, имеющий доступ к чтению материалов, в ЭБС называется *читателем*.

1.4.2 Каждому из читателей предоставляются следующие функциональные возможности ЭБС:

- просмотр каталога материалов;

- поиск материалов на русском и английском языке по их авторам, названиям, описаниям, ключевым словам, *полнотекстовый поиск* поиск

материалов по словам, содержащимся в текстах;

- просмотр профиля автора материала в ЭБС (сведений об авторе, в том числе выборки материалов этого автора, размещенных в ЭБС);

- просмотр полного текста материала в виде, адаптированном для чтения онлайн, включая быстрый переход к просмотру библиографического указателя, навигацию по разделам оглавления, по страницам (для материалов в формате PDF);

- онлайн перевод фрагмента, выделенного в тексте материала, с русского языка на английский (или наоборот);

- специальный режим просмотра сайта ЭБС для пользователей с ослабленным зрением.

1.4.3 Читателям, выполнившим вход (авторизовавшимся) в ЭБС, дополнительно доступны следующие функциональные возможности:

- отбор материалов в избранное, в том числе формирование персональных списков избранных материалов;

-формирование для списка избранных материалов списка библиографических ссылок в соответствии с нормами национальных стандартов Российской Федерации, APA (англ. American Psychological Association — Американская психологическая ассоциация), MLA (англ. Modern Language Association — Ассоциация современного языка Америки);

- отправка сформированного списка библиографических ссылок на адрес своей электронной почты, сохранение в файле формата PDF;

- использование закладок: на страницу — при просмотре текста материала в формате PDF, на абзац — при просмотре текста материала в формате HTML;

-формирование библиографической ссылки на отдельный материал (для материалов в формате HTML) в соответствии с нормами национальных стандартов Российской Федерации, APA, MLA;

-формирование библиографической ссылки на конкретную страницу материала (для материалов в формате PDF) в соответствии с нормами национальных стандартов Российской Федерации, APA, MLA;

- возможность поставить оценку материалу.

## <span id="page-9-0"></span>**2 Подготовка к работе**

#### <span id="page-9-1"></span>**2.1 Переход на сайт ЭБС**

2.1.1 Для того чтобы открыть сайт ЭБС, в адресной строке браузера укажите адрес:

#### **sochum.ru**

Откроется главная страница сайта ЭБС (рис. [1\)](#page-10-0). В нижней части сайта на темном фоне размещается *служебное меню*, которое содержит пункты для перехода к информационно-справочным страницам сайта.

2.1.2 Для того чтобы перейти в специальный режим просмотра сайта ЭБС для пользователей с ослабленным зрением, в правой верхней части страницы щелкните по значку . Все надписи на сайте будут отображаться крупнее.

Для того чтобы выйти из специального режима просмотра, повторно щелкните по значку  $\bigotimes$ 

2.1.3 Для того чтобы сменить язык сайта (с русского на английский или наоборот), в правой верхней части страницы щелкните по надписи «EN» или «RU» соответственно. Все надписи на сайте будут отображаться на выбранном языке.

2.1.4 Если читатель открыл сайт ЭБС из компьютерной сети организации, оформившей подписку, то ему сразу доступен просмотр текстов всех материалов (см. пп. [3.1](#page-20-1)[–3.3\)](#page-30-1). Если читателю нужны для работы дополнительные возможности (см. п. [3.4\)](#page-33-0), ему следует войти (авторизоваться) в ЭБС (см. п. [2.4\)](#page-18-0).

2.1.5 Читателям, оформившим персональную подписку, для доступа к текстам всех материалов и возможностям ЭБС следует войти (авторизоваться) в ЭБС (см. п. [2.4\)](#page-18-0).

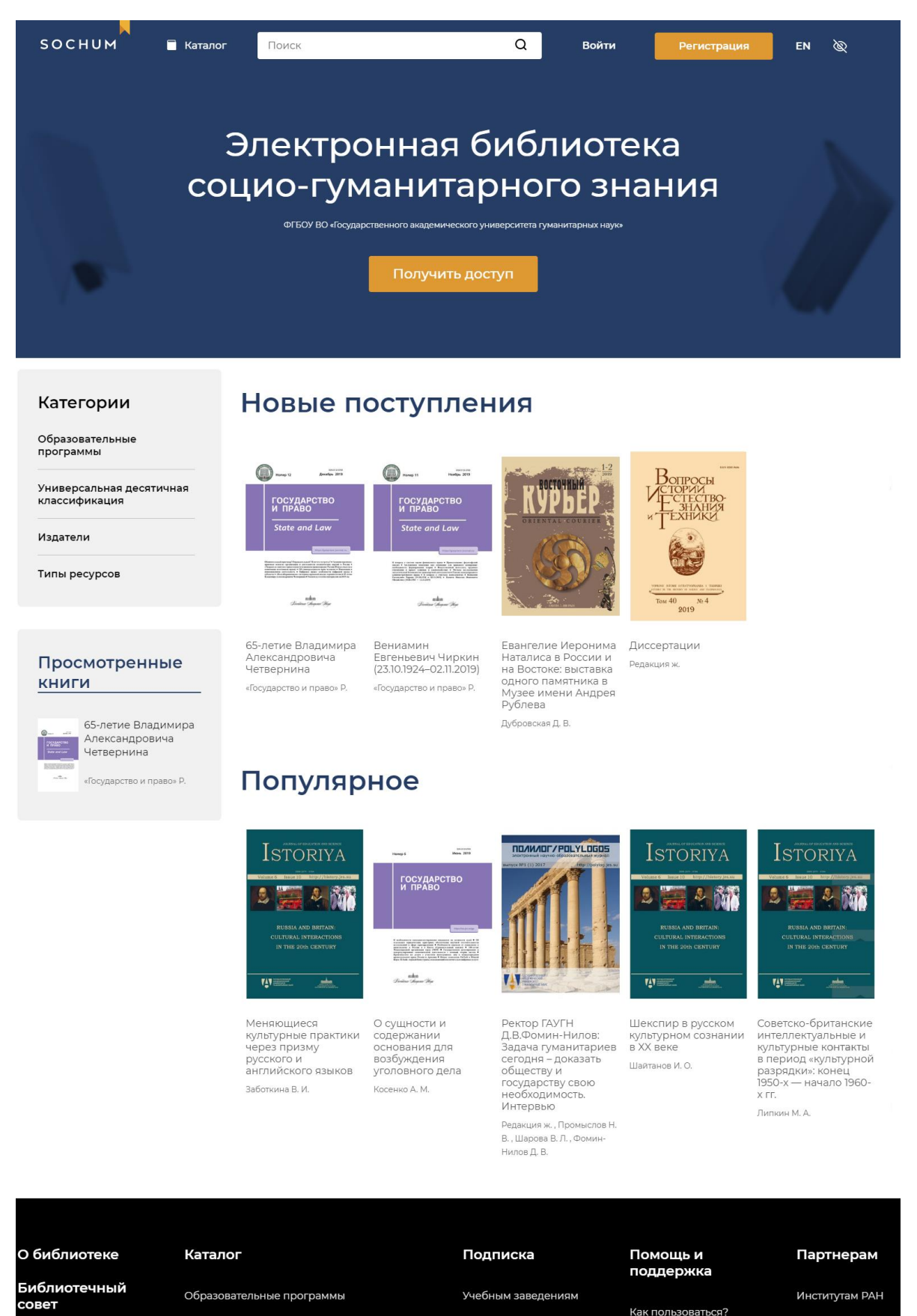

Партнерам

Вопросы и ответы Поддержка

Рисунок 1 – Общий вид главной страницы ЭБС

Библиотекам

Подключиться

Читателям

Универсальная десятичная классификация

<span id="page-10-0"></span>Типы образовательных ресурсов

Издатели

Контакты

### <span id="page-11-0"></span>**2.2 Порядок получения подписки**

#### <span id="page-11-1"></span>**2.2.1 Варианты подписки**

Для чтения (просмотра текста) материалов ЭБС необходимо оформить один из вариантов подписки:

- подписка для организации;

- персональная подписка.

Подписка для организации обеспечивает доступ к чтению материалов пользователям, открывшим сайт ЭБС c любого из внешних IP-адресов этой организации, при этом пользователям не требуется указывать логин и пароль. Справочная информация об оформления подписки для организации приведена в п. [2.2.2.](#page-11-2)

Персональная подписка для доступа к чтению материалов требует авторизации в ЭБС (указания логина и пароля). Для оформления такой подписки пользователь самостоятельно регистрируется на сайте ЭБС (или, если есть, использует для авторизации свою учетную запись, созданную для работы с любым из журналов на платформе JES), выбирает продолжительность и оплачивает подписку. Порядок оформления персональной подписки приведен в п. [2.2.3.](#page-13-0)

## <span id="page-11-2"></span>**2.2.2 Справочная информация об оформлении подписки для организации**

2.2.2.1 Начать процесс оформления подписки для организации возможно одним из двух способов:

- связавшись с представителем ЭБС по электронной почте или номеру телефона, указанным на странице «Контакты». Для того чтобы перейти к данной странице, в служебном меню сайта ЭБС выберите пункт «Контакты»;

-заполнив специальную форму заявки на сайте ЭБС.

2.2.2.2 Для того чтобы заполнить форму заявки на получение подписки для организации:

1) в служебном меню сайта ЭБС выберите пункт «Подключиться»;

2) на открывшейся странице заполните форму заявки (рис. [2\)](#page-12-0). Обязательные для заполнения поля отмечены символом «\*» (звездочка);

3) в поле «Комментарий» рекомендуется указать населенный пункт и часовой пояс, в котором расположена организация, а также другую информацию, которую заявитель считает важной;

4) нажмите на кнопку «Отправить». Представитель ЭБС свяжется с указанным в заявке контактным лицом.

Главная / Подключение к ЭБС

# Подключение к ЭБС

Название учреждения\*

Федеральное государственное бюдж

ФИО контактного лица\*

Белова Ксения Григорьевна

Контактный телефон\*

#### +7999123456

Электронный адрес контактного лица\*

### kbelova@goun.ru

Отправить

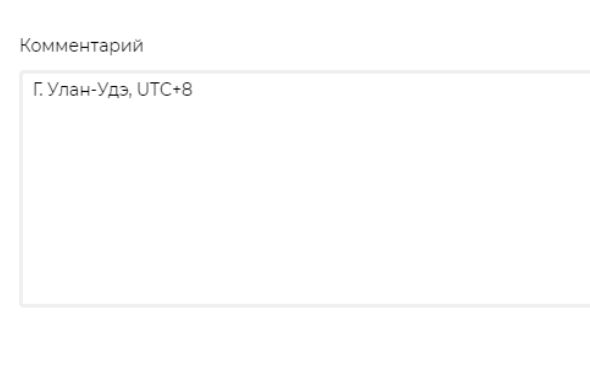

<span id="page-12-0"></span>Рисунок 2 – Форма заявки на получение подписки для организации

## <span id="page-13-0"></span>**2.2.3 Порядок оформления персональной подписки**

2.2.3.1 Персональная подписка оформляется в следующем порядке:

1) зарегистрируйтесь в ЭБС (см. п. [2.3\)](#page-16-0). Если у пользователя есть учетная запись, созданная для работы с любым из журналов на платформе [JES,](https://jes.su/) регистрации в ЭБС не требуется. Войдите (авторизуйтесь) в ЭБС с помощью имеющейся учетной записи (см. п. [2.4\)](#page-18-0);

2) в служебном меню сайта ЭБС выберите пункт «Читателям»;

3) на открывшейся странице «Читателям» нажмите на кнопку «Оформить подписку»;

4) на открывшейся странице «Подписки» ознакомьтесь с вариантами продолжительности подписки и их стоимостью (рис. [3\)](#page-13-1);

5) щелкните по прямоугольнику с выбранным вариантом продолжительности подписки;

Главная / Подписки

Подписки

Для подключения организаций необходимо отправить заявку

Для оформления персональной подписки:

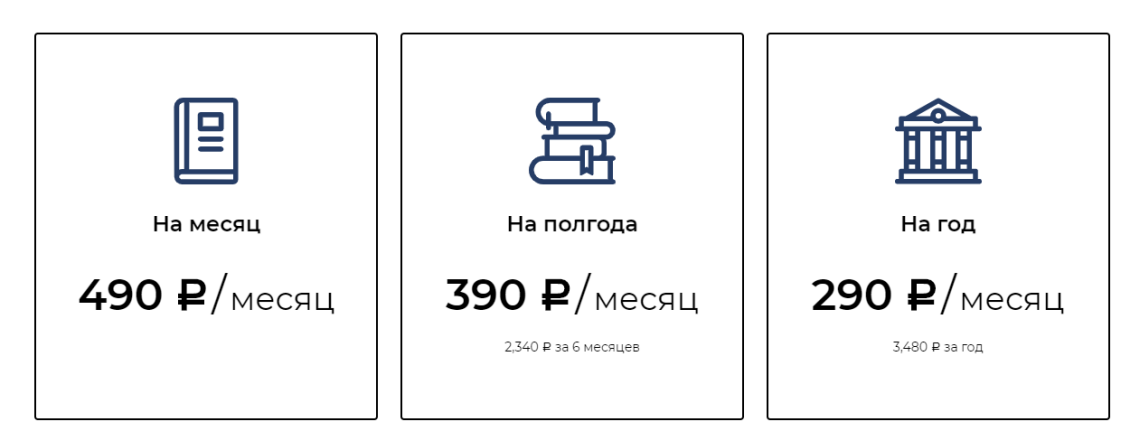

<span id="page-13-1"></span>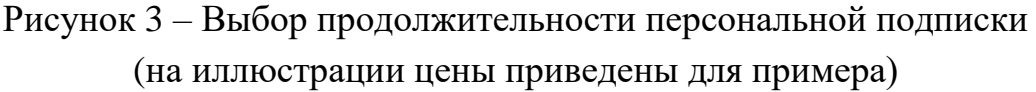

6) на открывшейся странице (рис. [4\)](#page-14-0) убедитесь, что отображаемая сумма соответствует желаемой продолжительности подписки (подписка оплачивается единовременно на весь срок);

7) нажмите на кнопку «Продолжить»;

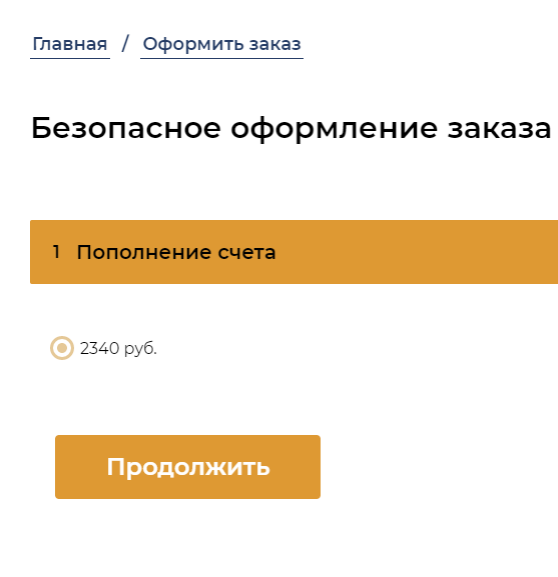

2 Параметры оплаты

<span id="page-14-0"></span>Рисунок 4 – Подтверждение продолжительности персональной подписки

8) в раскрывшемся разделе «Параметры оплаты» (рис. [5\)](#page-15-0), в надписи «Согласен с условиями оферты», щелкните по ссылке «оферты» и ознакомьтесь с условиями публичной оферты услуг по подписке на электронные материалы. Текст оферты будет открыт на отдельной вкладке браузера;

9) установите отметку слева от текста «Согласен с условиями оферты»;

10) нажмите на кнопку «Разместить мой заказ»;

11) на открывшейся странице сервиса онлайн-платежей выберите способ оплаты и оплатите подписку по стандартной для выбранного способа процедуре.

После поступления денежных средств на счет организации-оператора ЭБС пользователь автоматически получит в ЭБС права читателя, обеспечивающие доступ к чтению текстов всех материалов.

2.2.3.2 Для того чтобы посмотреть информацию о статусе заказа на персональную подписку:

1) на сайте ЭБС справа вверху щелкните по ссылке «Мой профиль»;

2) на отобразившейся справа панели выберите пункт «Мои подписки».

#### ◆ Пополнение счета

Изменить

2 Параметры оплаты

#### Яндекс. Касса (ЭБС)

Вы можете оставить свои комментарии для нас здесь

Согласен с условиями оферты.

Разместить мой заказ

<span id="page-15-0"></span>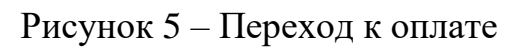

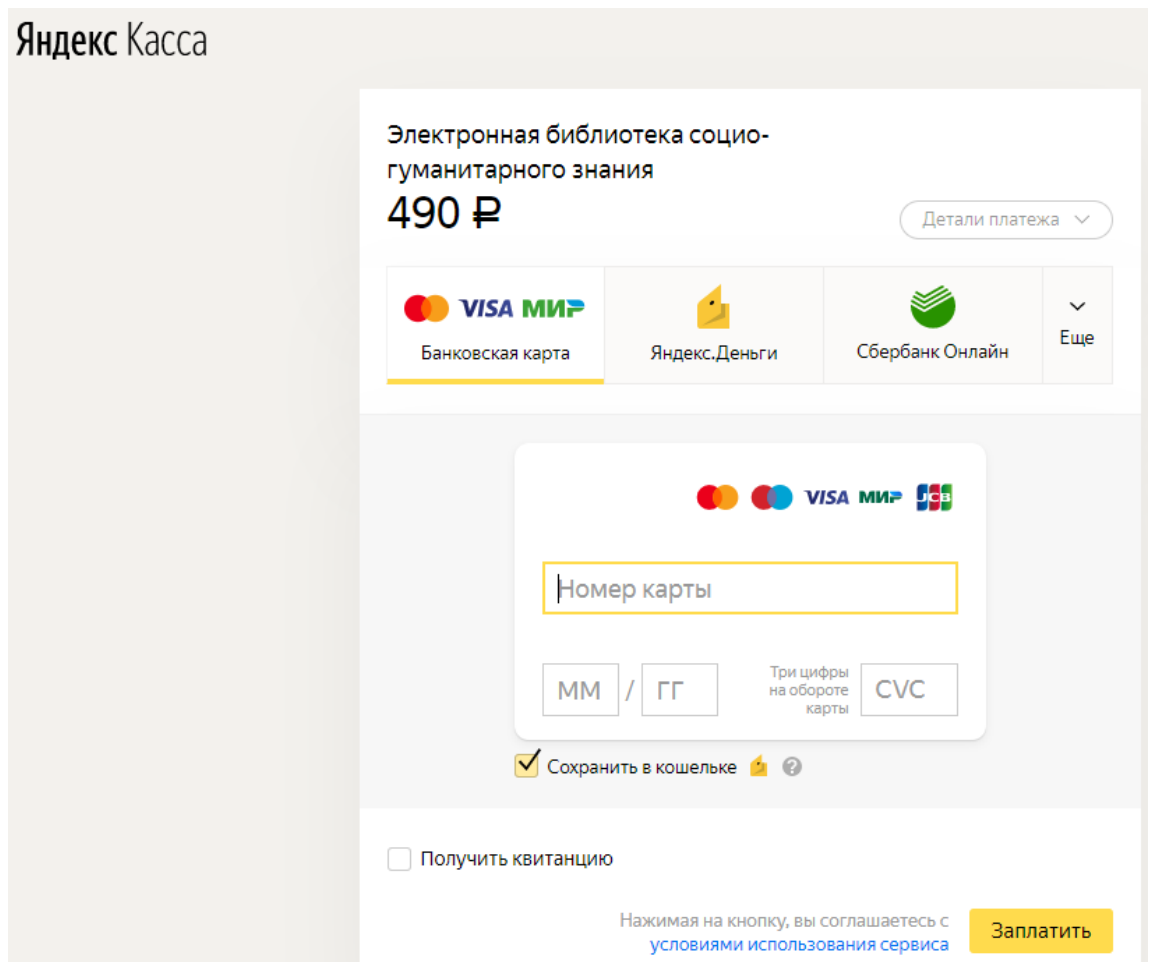

Рисунок 6 – Выбор способа оплаты персональной подписки

## <span id="page-16-0"></span>**2.3 Регистрация в ЭБС**

2.3.1 Регистрация — технологическая процедура, в результате которой создается учетная запись пользователя с его персональным логином и паролем. Регистрация является бесплатной и сама по себе не дает доступа к чтению текстов материалов. Для доступа к чтению необходимо оформить подписку (см. п. [2.2\)](#page-11-0).

Если у пользователя есть учетная запись, созданная для работы с любым из журналов на платформе JES, регистрации в ЭБС не требуется. Авторизуйтесь в ЭБС с помощью имеющейся учетной записи (см. п. [2.4\)](#page-18-0).

2.3.2 Начать регистрацию возможно несколькими способами: на страницах сайта для этого размещена кнопка «Регистрация» или ссылка «Зарегистрироваться». В настоящей инструкции приводится универсальный способ, подходящий как для пользователей, планирующих оформить персональную подписку, так и для пользователей, уже работающих по подписке для организации.

Для того чтобы зарегистрироваться в ЭБС:

1) на сайте ЭБС справа вверху (рис. [7\)](#page-16-1) нажмите на кнопку «Регистрация»;

2) на открывшейся странице заполните форму регистрации (рис. [8\)](#page-17-0). Обязательные для заполнения поля отмечены символом «\*» (звездочка);

<span id="page-16-1"></span>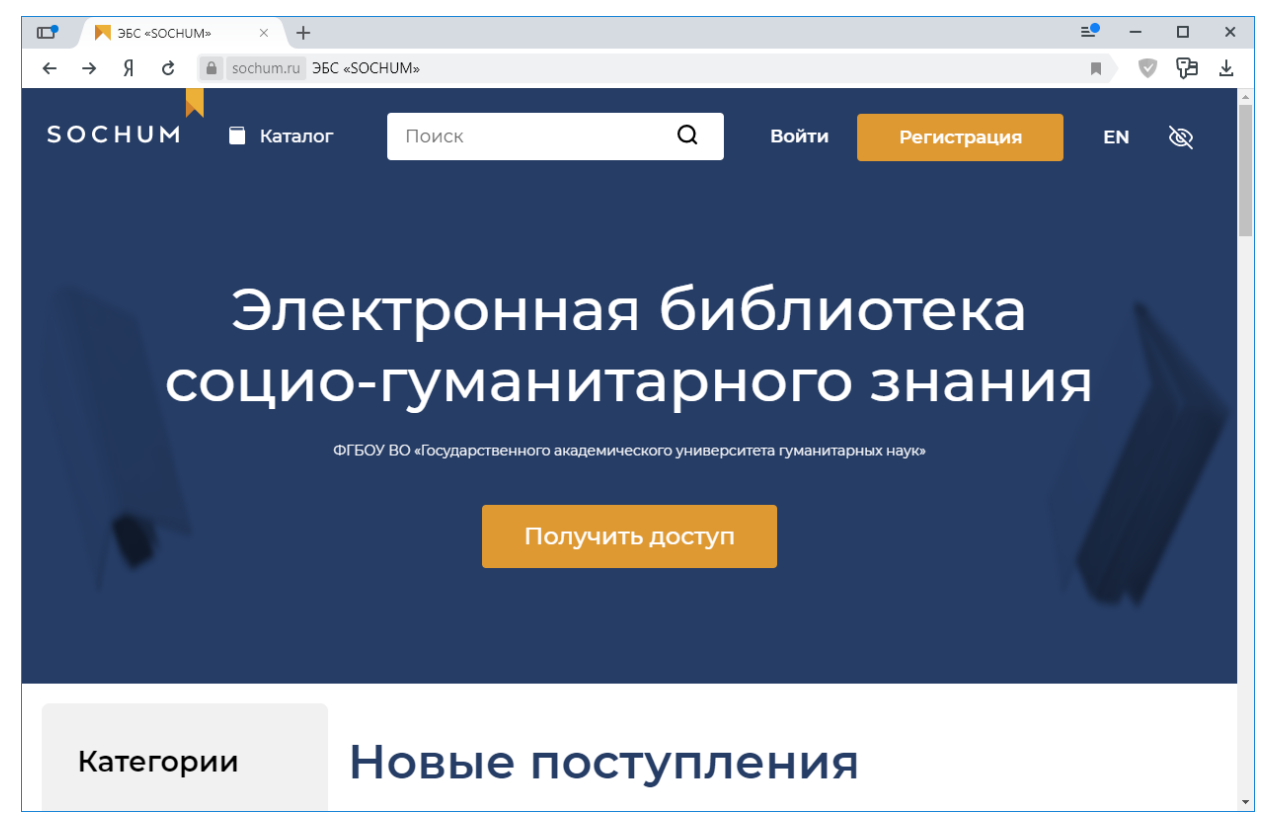

Рисунок 7 – Вид верхней части сайта ЭБС (на примере главной страницы)

3) в поле «E-mail» укажите адрес своей электронной почты. Убедитесь, что адрес указан корректно. После регистрации он будет использоваться в качестве логина пользователя в ЭБС;

4) в поле «Пароль» укажите пароль, который после регистрации следует использовать для входа в ЭБС;

5) в поле «Подтвердите пароль» повторно вручную укажите тот же самый пароль, который был указан в поле «Пароль»;

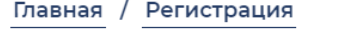

# Регистрация

Фамилия\*

Григорьева

Имя\*

Ксения

E-mail\*

kgrig@mail.ru

Пароль\*

......

Подтвердите пароль\*

......

#### Антибот-проверка-

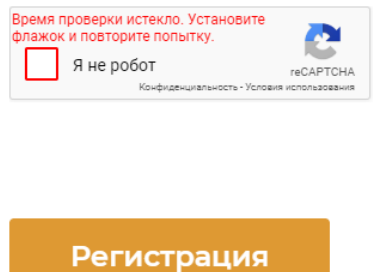

<span id="page-17-0"></span>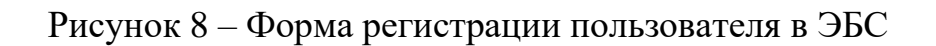

6) в секции «Антибот-проверка» установите отметку слева от текста «Я не робот» и, следуя инструкциям на экране, пройдите типовой тест на определение того, что посетитель сайта является человеком, а не компьютерной программой;

7) нажмите на кнопку «Регистрация». В результате откроется страница для редактирования личных данных в профиле пользователя (это возможно сделать позднее, см. примечание *[1](#page-18-1)*), а пользователь будет зарегистрирован и автоматически авторизован в ЭБС:

- если пользователь работает по подписке для организации, то ему станут доступны дополнительные возможности ЭБС;

- чтобы оформить персональную подписку, продолжите следовать порядку, приведенному в п. [2.2.3.](#page-13-0)

<span id="page-18-1"></span>*Примечание 1.* Чтобы посмотреть и, при необходимости, отредактировать личные данные в профиле авторизованного пользователя (например, фамилию, имя и отчество), на сайте ЭБС справа вверху щелкните по ссылке «Мой профиль». На отобразившейся справа панели выберите пункт «Личные данные».

## <span id="page-18-0"></span>**2.4 Вход (авторизация) в ЭБС**

2.4.1 Войдя на сайт ЭБС с помощью логина и пароля — *авторизовавшись*, пользователь остается авторизованным и при последующих сеансах работы с браузером (обычно в течение нескольких часов). Если пользователь уже авторизован, то на сайте ЭБС справа вверху отображается ссылка «Мой профиль» (рис. [9\)](#page-18-2).

<span id="page-18-2"></span>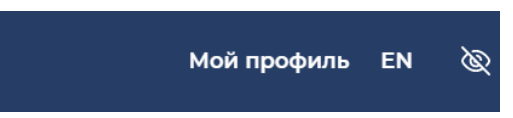

Рисунок 9 – Признак того, что пользователь уже вошел в ЭБС

Выход из ЭБС может быть выполнен по команде пользователя или автоматически (например, в результате обновления браузера). Если пользователь не авторизован, то на сайте ЭБС справа вверху отображается ссылка «Войти» (рис. [10\)](#page-19-0).

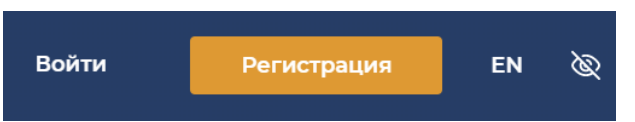

<span id="page-19-0"></span>Рисунок 10 – Признак того, что пользователь еще не вошел в ЭБС

2.4.2 Для того чтобы войти (авторизоваться) в ЭБС:

1) на сайте ЭБС справа вверху щелкните по ссылке «Войти» (см. рис. [10\)](#page-19-0);

2) заполните поля в открывшейся форме авторизации (рис. [11\)](#page-19-1):

 $-$  «E-mail» — адрес электронной почты, указанный при регистрации в ЭБС (см. п. [2.3\)](#page-16-0) или при регистрации в любом из журналов на платформе JES; или указанный в профиле пользователя (если пользователь изменил адрес, отредактировав личные данные);

- «Пароль» — пароль, указанный при регистрации в ЭБС или при регистрации в любом из журналов на платформе JES; или указанный в профиле пользователя (если пользователь изменил его, отредактировав личные данные);

3) нажмите на кнопку «Войти». В случае успешной авторизации, в правой верхней части экрана отобразится всплывающее оповещение: «Вы успешно авторизовались».

*Примечание 2.* Также пользователю автоматически предлагается войти в ЭБС при попытке выполнить какую-либо операцию, доступную только авторизованным пользователям (например, просмотр текста материала), при этом отображается форма авторизации, аналогичная приведенной на рис. [11.](#page-19-1)

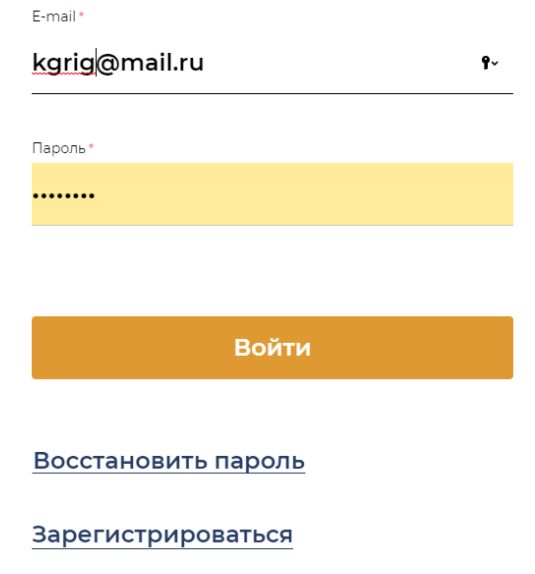

## Авторизация

<span id="page-19-1"></span>Рисунок 11 – Форма для входа (авторизации) в ЭБС

## <span id="page-20-0"></span>**3 Описание операций**

#### <span id="page-20-1"></span>**3.1 Поиск материалов**

#### <span id="page-20-2"></span>**3.1.1 Поиск материалов с помощью строки поиска**

3.1.1.1 Поиск материалов с помощью строки поиска доступен всем посетителям сайта ЭБС.

Для того чтобы найти материалы с помощью строки поиска:

1) в верхней части сайта ЭБС, в строке поиска  $\begin{bmatrix} Q \\ Q \end{bmatrix}$ , укажите одно или несколько слов на русском или английском языке — *поисковый запрос* (дополнительно см. справочную информацию в п. [3.1.1.2\)](#page-22-1);

2) нажмите клавишу <Enter>. Откроется страница c выборкой найденных материалов (рис. [12\)](#page-21-0). В левой части страницы отображается *панель поиска* по каталогу, с помощью которой возможно уточнить параметры поиска, при этом любые уточнения работают на сужение выборки найденных материалов;

3) чтобы на панели поиска развернуть (свернуть) категорию или раздел, щелкните по названию этой категории или раздела (о категориях каталога материалов см. в п. [3.1.2.2\)](#page-22-2);

4) чтобы уточнить параметры поиска, выберите на панели поиска интересующие разделы. Чтобы выбрать раздел или отменить выбор, щелкните по названию раздела (если раздел уже выбран, то ячейка слева от его названия черная; если раздел не выбран — белая). Выборка найденных материалов будет автоматически обновлена. Дополнительно см. справочную информацию в п. [3.1.3;](#page-26-0)

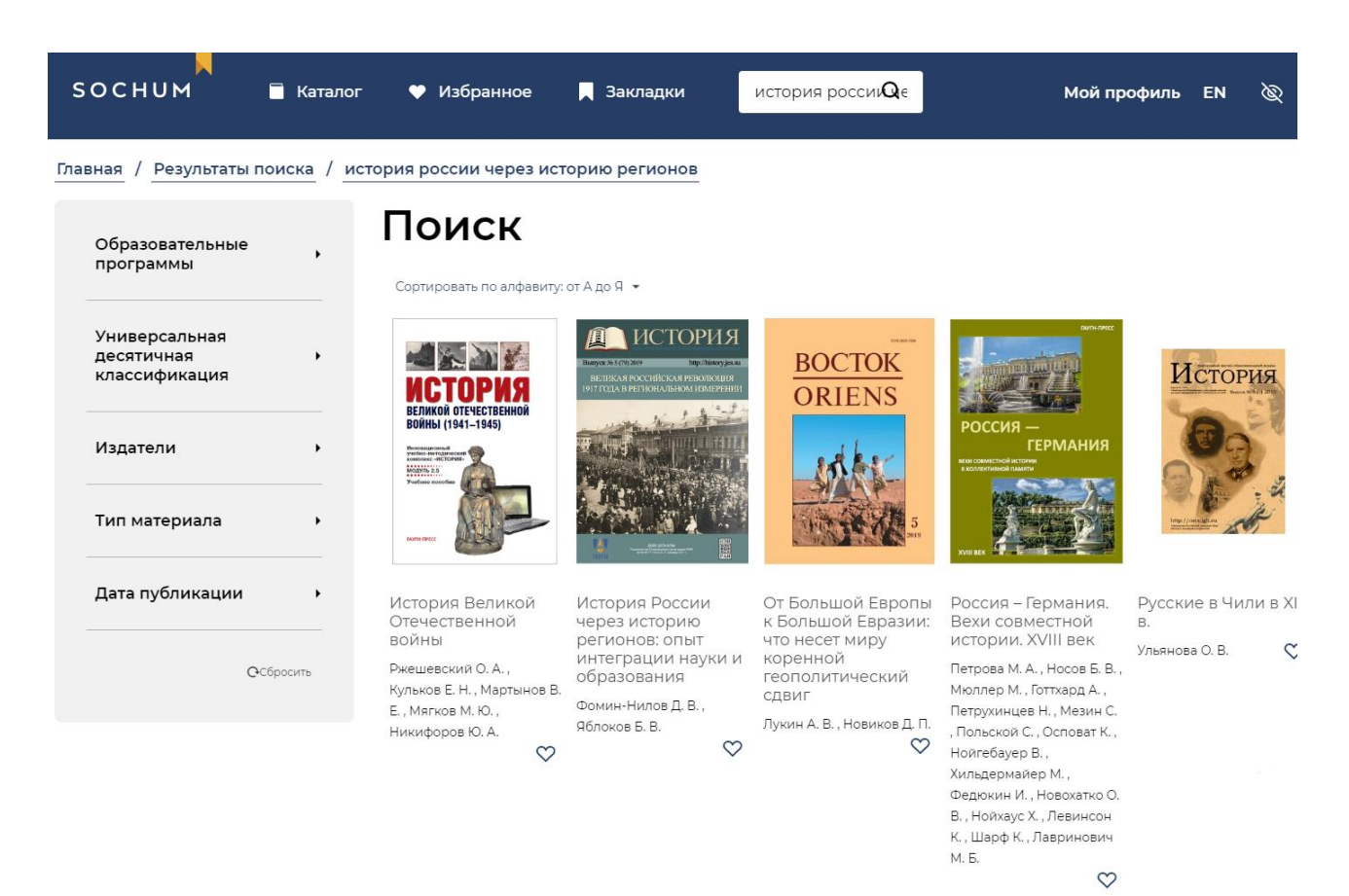

Рисунок 12 – Просмотр выборки материалов, найденных с помощью строки поиска

<span id="page-21-0"></span>5) чтобы отсортировать найденные материалы, над выборкой материалов щелкните по надписи с названием текущего способа сортировки и выберите нужный способ:

- «Сортировать по алфавиту: от А до Я» (способ по умолчанию) сортировать по названиям материалов в алфавитном порядке;

- «Сортировать по новинкам» — сортировать по дате выпуска, сначала отображать более новые;

- «Сортировать по алфавиту: от Я до А» — сортировать по названиям материалов в обратном алфавитному порядке;

- «Сортировать по популярности» — сначала отображать материалы с наибольшим количеством просмотров;

6) чтобы отменить параметры поиска, указанные ранее на панели поиска:

- чтобы отменить выбор всех разделов какой-либо категории, справа от названия категории щелкните по значку \*;

- чтобы отменить все выбранные ранее параметры поиска по каталогу, в нижней части панели поиска нажмите на кнопку «Сбросить».

<span id="page-22-4"></span>*Примечание 3.* Читателям и посетителям сайта ЭБС, вошедшим (авторизовавшимся) в ЭБС, при просмотре выборки найденных материалов также доступен отбор материалов в избранное (см. п. [3.4.3\)](#page-38-0).

<span id="page-22-3"></span><span id="page-22-1"></span>3.1.1.2 Справочная информация о составлении поисковых запросов:

- слова достаточно разделять пробелом;

-фамилия автора может быть указана в поисковом запросе наряду с другими словами;

- порядок слов не имеет значения. Например, запросы «историю регионов» и «регионов историю» эквивалентны (дадут одинаковые результаты);

- если слово указано в начальной форме, то поиск выполняется по всем его словоформам. Например, если указать слово «регионов», то будут найдены только материалы, где есть слово «регионов», а если указать «регион», то будут найдены и «регионов», «регионы», «региона» и т. п. Таким образом, запросы «историю регионов» и «история регионов» не эквивалентны — по второму, возможно, будет найдено больше материалов;

- поиск выполняется по автору, названию, описанию, ключевым словам и тексту материала (в том числе, если текст на английском языке). При этом результатом поиска становится материал, в котором так или иначе есть все слова из поискового запроса. По поисковому запросу «через историю регионов», например, буду найдены такие материалы:

- материал, в тексте которого (или в названии, или в описании) есть точное совпадение «через историю регионов»,

- материал, в тексте которого есть все три слова («через», «историю», «регионов»), но они не стоят рядом,

<span id="page-22-0"></span>- материал, в описании которого есть слово «историю», а в тексте есть слова «через» и «регионов» и т. п.

## **3.1.2 Поиск материалов по каталогу (просмотр каталога)**

3.1.2.1 Просмотр каталога материалов (кроме просмотра текстов материалов) доступен всем посетителям сайта ЭБС.

<span id="page-22-2"></span>3.1.2.2 Каждый материал классифицируются в соответствии со следующими *тематическими* категориями каталога:

- образовательные программы — за основу для классификации взята принятая в Российской Федерации номенклатура научных специальностей, по которым присуждаются ученые степени;

- универсальная десятичная классификация (УДК).

Дополнительно каждый материал классифицируется в соответствии со *вспомогательными* категориями:

- издатели — организации-партнеры ЭБС, размещающие в ней свои материалы;

- тип материала — книга, обзор, рецензия, статья и т. п.

3.1.2.3 Для того чтобы найти материалы по каталогу:

1) в верхней части сайта ЭБС щелкните по ссылке «Каталог» или по значку  $\Box$ . Откроется иерархический список разделов каталога (рис. [13\)](#page-24-0);

*Примечание 4.* Начать поиск по каталогу также возможно с главной страницы ЭБС, сразу выбрав название интересующей категории в левой части страницы.

2) просмотрите список интересующих разделов:

- чтобы развернуть список разделов какой-либо категории, щелкните по значку  $\sum$  справа от названия категории;

- чтобы развернуть тот или иной раздел, щелкните по значку справа от названия раздела;

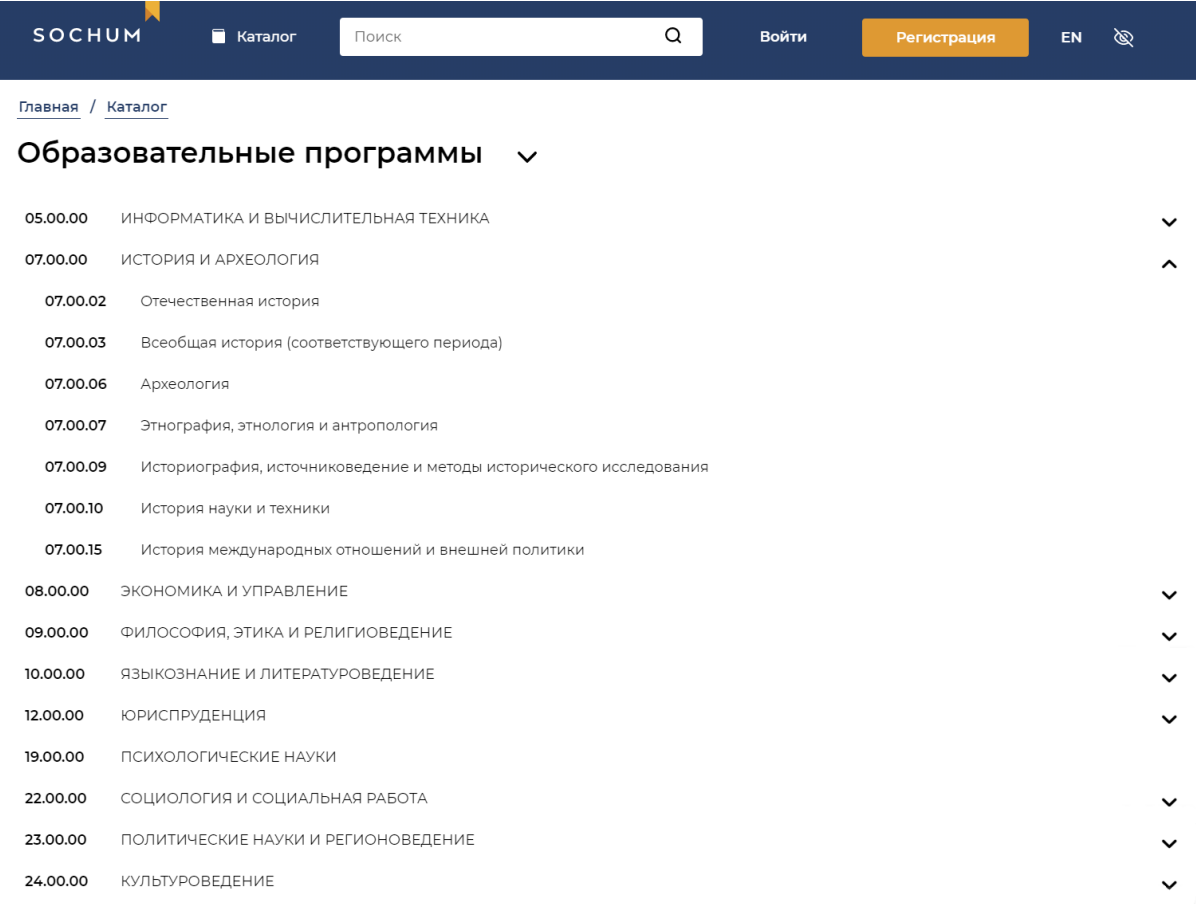

#### Универсальная десятичная классификация >

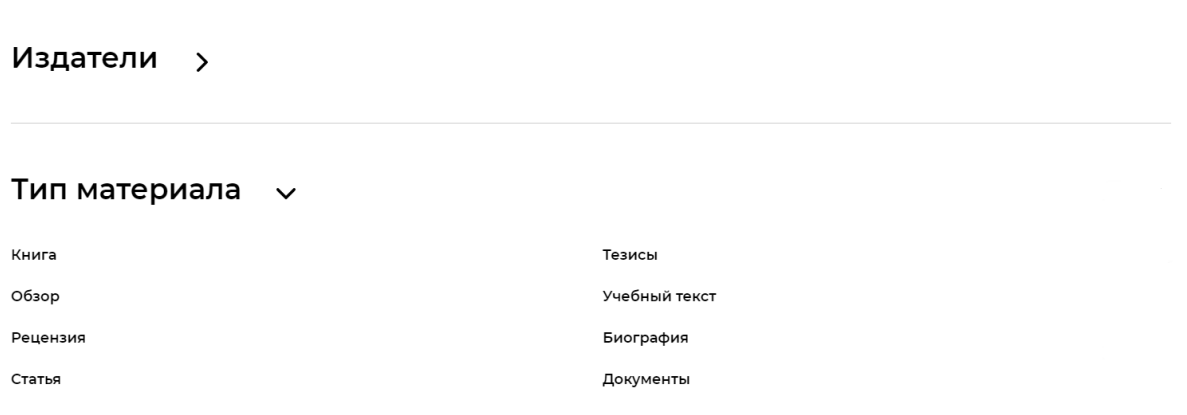

<span id="page-24-0"></span>Рисунок 13 – Просмотр разделов в каталоге материалов

3) для начала выберите один из интересующих разделов. Чтобы перейти к просмотру содержимого, щелкните по названию раздела. Откроется страница c выборкой найденных материалов (рис. [14\)](#page-25-0). В левой части страницы отображается *панель поиска* по каталогу, с помощью которой возможно уточнить параметры поиска;

4) чтобы на панели поиска развернуть (свернуть) категорию или раздел, щелкните по названию этой категории или раздела;

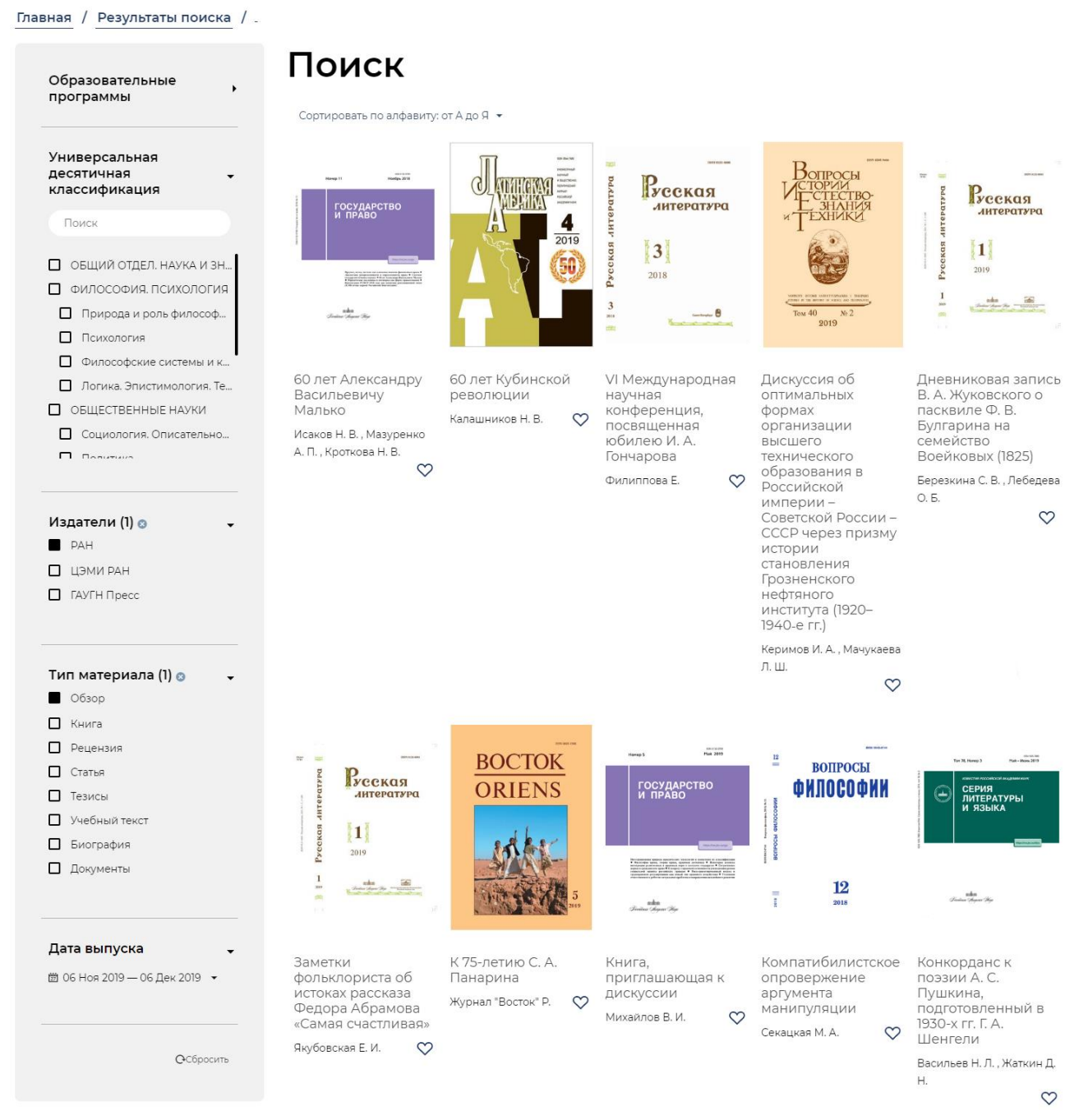

Рисунок 14 – Просмотр выборки найденных по каталогу материалов

<span id="page-25-0"></span>5) чтобы уточнить параметры поиска, выберите на панели поиска интересующие разделы. Чтобы выбрать раздел или отменить выбор, щелкните по названию раздела (если раздел уже выбран, то ячейка слева от его названия черная; если раздел не выбран — белая). Выборка найденных материалов будет

автоматически обновлена. Дополнительно см. справочную информацию в п. [3.1.3;](#page-26-0)

6) чтобы отсортировать найденные материалы, над выборкой материалов щелкните по надписи с названием текущего способа сортировки и выберите нужный способ:

- «Сортировать по алфавиту: от А до Я» (способ по умолчанию) сортировать по названиям материалов в алфавитном порядке;

- «Сортировать по новинкам» — сортировать по дате выпуска, сначала отображать более новые;

- «Сортировать по алфавиту: от Я до А» — сортировать по названиям материалов в обратном алфавитному порядке;

- «Сортировать по популярности» — сначала отображать материалы с наибольшим количеством просмотров;

7) чтобы отменить параметры поиска по каталогу:

- чтобы отменить выбор всех разделов какой-либо категории, справа от названия категории щелкните по значку \*;

- чтобы отменить все выбранные ранее параметры поиска, в нижней части панели поиска щелкните по надписи «Сбросить».

См. также примечание *[3](#page-22-3)* на стр. [23.](#page-22-4)

#### <span id="page-26-0"></span>**3.1.3 Справочная информация о работе панели поиска**

3.1.3.1 Если сначала был выполнен поиск с помощью строки поиска (см. п. [3.1.1\)](#page-20-2), то выбор любого раздела на панели поиска сужает выборку найденных материалов — в результатах поиска остаются только материалы из выбранных разделов.

3.1.3.2 Если поиск сразу выполняется в рамках просмотра каталога (см. п. [3.1.2\)](#page-22-0), то действуют следующие правила:

- выбор на панели поиска разделов в рамках одной категории расширяет выборку найденных материалов — в результаты поиска добавляются материалы из всех выбранных в этой категории разделов;

- выбор разделов одновременно в обеих тематических категориях расширяет выборку;

- выбор разделов во вспомогательных категориях сужает выборку относительно остальных категорий. Например, если в категории «Образовательные программы» выбран раздел «Языкознание и литература», то, при выборе из дополнительных категорий разделов «РАН», «Тезисы» и «Обзор»,

среди результатов поиска по каталогу отобразятся только тезисы и обзоры по тематике «Языкознание и литература», изданные Российской академией наук.

3.1.3.3 Дополнительно существует возможность сузить выборку по дате выпуска материалов, указав конкретную дату или интервал.

Для того чтобы найти материалы по дате выпуска:

1) на панели поиска по каталогу (см. рис. [14\)](#page-25-0) щелкните по дате, расположенной ниже надписи «Дата выпуска». Раскроется область для настройки дат (рис. [15\)](#page-27-0);

2) выберите один из заготовленных вариантов, щелкнув по его названию: «Сегодня», «Вчера» и т. д., выборка найденных материалов будет автоматически обновлена,

3) или укажите дату или интервал дат по своему усмотрению:

- если еще не выбран, выберите вариант «Пользовательский»;

- в отобразившемся справа календаре выберите начало и окончание интервала дат;

*Примечание 5.* Одномоментно в календаре отображается два месяца. Чтобы выбрать предыдущий или следующий месяц, щелкните по числу из предыдущего (следующего) месяца (отображаются в светло-сером цвете), в календаре отобразится предыдущий или следующий месяц соответственно.

- нажмите на кнопку «Применить». Выборка найденных материалов будет обновлена.

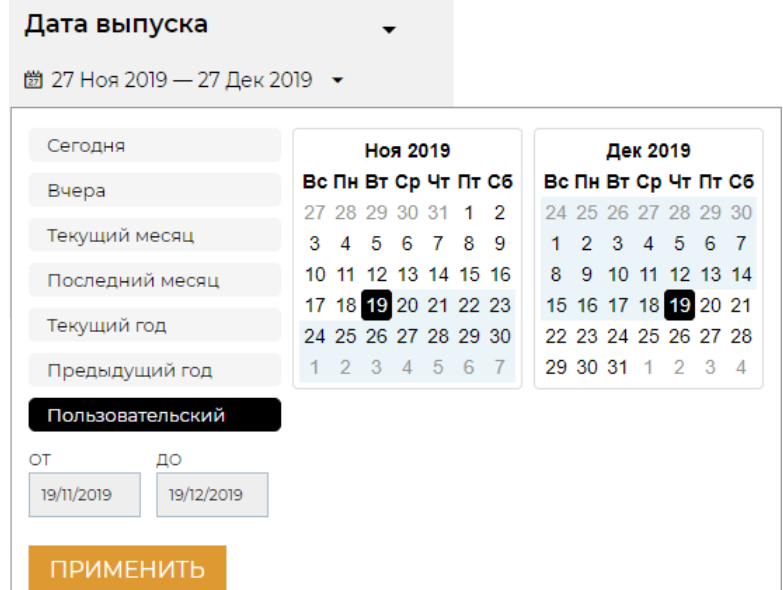

<span id="page-27-0"></span>Рисунок 15 – Выбор даты или интервала (вид для произвольного выбора дат)

3.1.3.4 Для тематических категорий каталога на панели поиска отображается строка быстрого поиска разделов (рис. [16\)](#page-28-2). В поле с подсказкой «Поиск» начните вводить слово из названия интересующего раздела, в результате в категории отобразятся названия только подходящих разделов.

Для того чтобы отобразить полный список разделов категории и отменить сделанный ранее выбор, в строке быстрого поиска щелкните по значку .

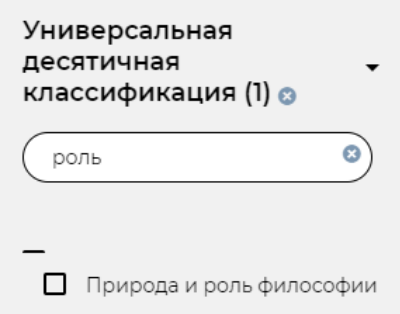

<span id="page-28-2"></span><span id="page-28-0"></span>Рисунок 16 – Быстрый поиск названий разделов на панели поиска

## **3.2 Просмотр подробной информации о материале**

## <span id="page-28-1"></span>**3.2.1 Общая процедура просмотра информации о материале**

3.2.1.1 Просмотр подробной информации о материале доступен всем посетителям сайта ЭБС.

Для того чтобы просмотреть подробную информацию о материале:

1) на любой странице с выборкой материалов (найденных с помощью функций поиска (см. п. [3.1\)](#page-20-1), отображаемых на главной странице и др.) щелкните по названию материала (см., например, рис. [14\)](#page-25-0), откроется страница с подробной информацией о материале (рис. [17\)](#page-29-0);

2) чтобы просмотреть библиографический указатель, в нижней части страницы щелкните по надписи «Библиография», раскроется область с библиографическим указателем;

3) чтобы просмотреть профиль автора материала, щелкните по его имени, откроется страница со сведениями об авторе и выборкой материалов этого автора, размещенных в ЭБС.

3.2.1.2 При просмотре подробной информации о материале всем читателям ЭБС доступны следующие возможности:

- просмотр текста материала (см. п. [3.3.1\)](#page-30-2);

Читателям, выполнившим вход (авторизовавшимся) в [ЭБС](#page-30-0), дополнительно доступны следующие возможности:

- добавление материала в избранное (см. п. 3.4.3);

- оценка материала (см. п. 3.4.5).

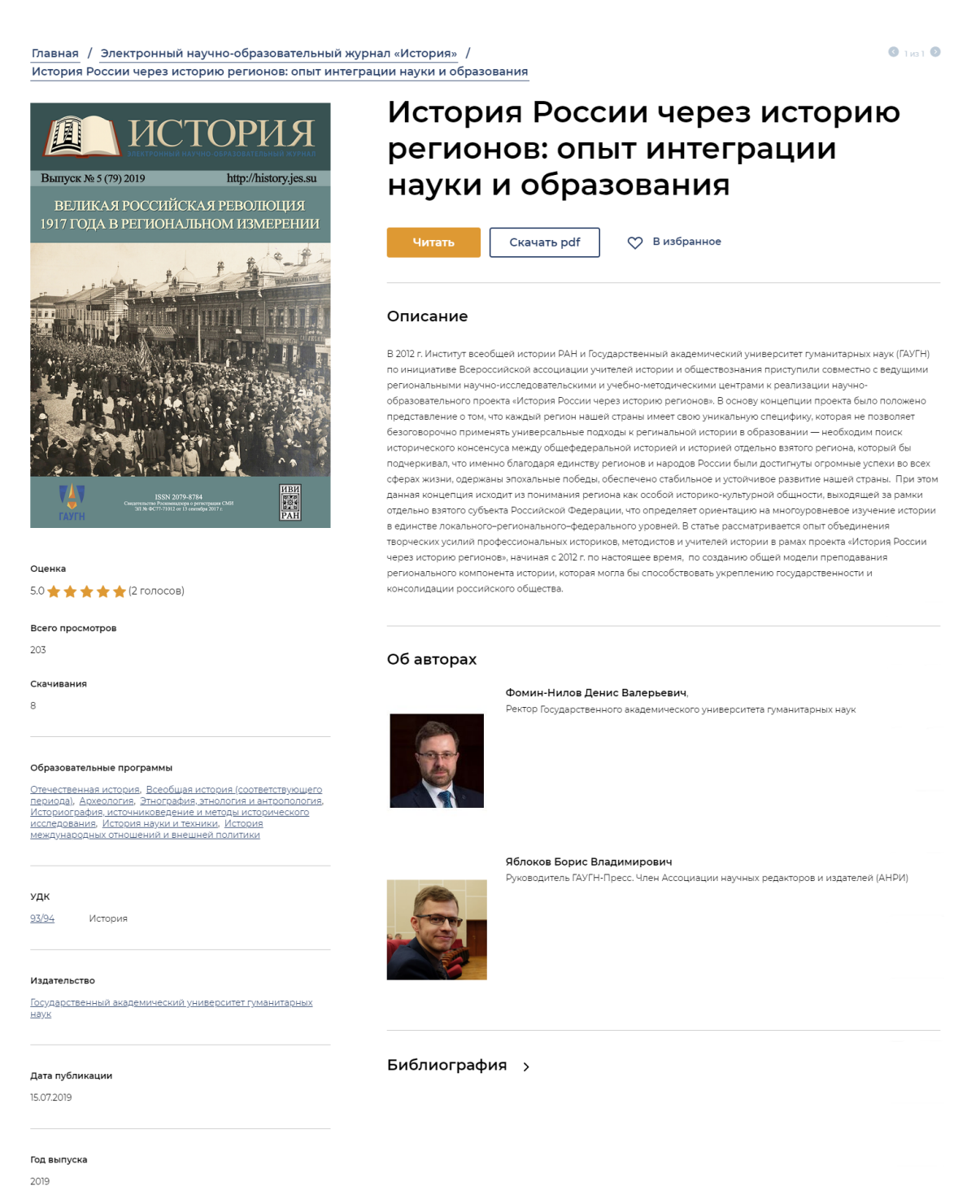

## <span id="page-29-0"></span>Рисунок 17 – Просмотр подробной информации о материале

### <span id="page-30-0"></span>**3.3 Просмотр текста материала**

#### **3.3.1 Общая процедура [про](#page-29-0)смотра текста материала**

3.3.1.1 Читателям ЭБС доступен просмотр текстов материалов.

Для того чтобы просмотреть текст материала:

<span id="page-30-1"></span>1) на любой странице с выборкой материалов (найденных с помощью функций поиска (см. п. 3.1), отображаемых на главной странице и др.) щелкните по названию материала (см., например, рис. 14), откроется страница с подробной информацией о материале (см. рис. 17);

2) перейдите к просмотру текста материала:

<span id="page-30-2"></span>- чтобы открыть текст на той же самой вкладке браузера, нажмите на кнопку «Читать»;

- чтобы открыть текст на отдельной вкладке, щелкните правой кнопкой мыши по кнопке «Читать» и в открывшемся контекстном меню выберите соответствующий пун[кт \(н](#page-20-1)азвание пункта может различаться в зависимости от используемого браузера);

3) если необходимо быстро [пе](#page-29-0)реве[сти](#page-25-0) фрагмент текста материала с русского языка на английский (или наоборот), выделите этот фрагмент и нажмите на отобразившуюся кнопку «Перевести», раскроется область с текстом автоматически выполненного перевода. Чтобы перестал отображаться перевод, щелкните по любой области с текстом материала.

3.3.1.2 Тексты материалов отображаются в ЭБС в одном из двух форматов:

-HTML (см. п. 3.3.2)

- или PDF (см. п. 3.3.3).

Отображаемый вид текста зависит от способа размещения этого материала в ЭБС. При этом, независимо от формата, текст отображается в виде, адаптированном для чтения онлайн. Тексты обоих форматов могут содержать иллюстрации,таблицы и формулы.

### **3.3.2 Особенности просмотра текста, отображаемогов формате HTML**

<span id="page-31-0"></span>3.3.2.1 Абзацы текста материала, отображаемого в формате HTML, автоматически пронумерованы (рис. 18).

3.3.2.2 Текст в формате HTML дополнительно может содержать видеовставки.

3.3.2.3 Страница с текстом [в ф](#page-31-1)ормате HTML содержит следующие инструменты навигации:

- «Содержание» — переход в режим навигации по разделам:

- если до передачи текста в ЭБС было подготовлено его оглавление, в режиме навигации по разделам оно отображается автоматически. Для того чтобы перейти к разделу оглавления, щелкните по названию интересующего раздела;

- «Библиография» — быстрый переход к библиографическому указателю данного материала (если он есть). Для того чтобы перейти к библиографическому указателю, в режиме навигации по разделам щелкните по надписи «Библиография»;

- «Закладки» — переход в режим навигации по закладкам, которые читатель установил в этом тексте (см. п. 3.4.2).

<span id="page-31-1"></span>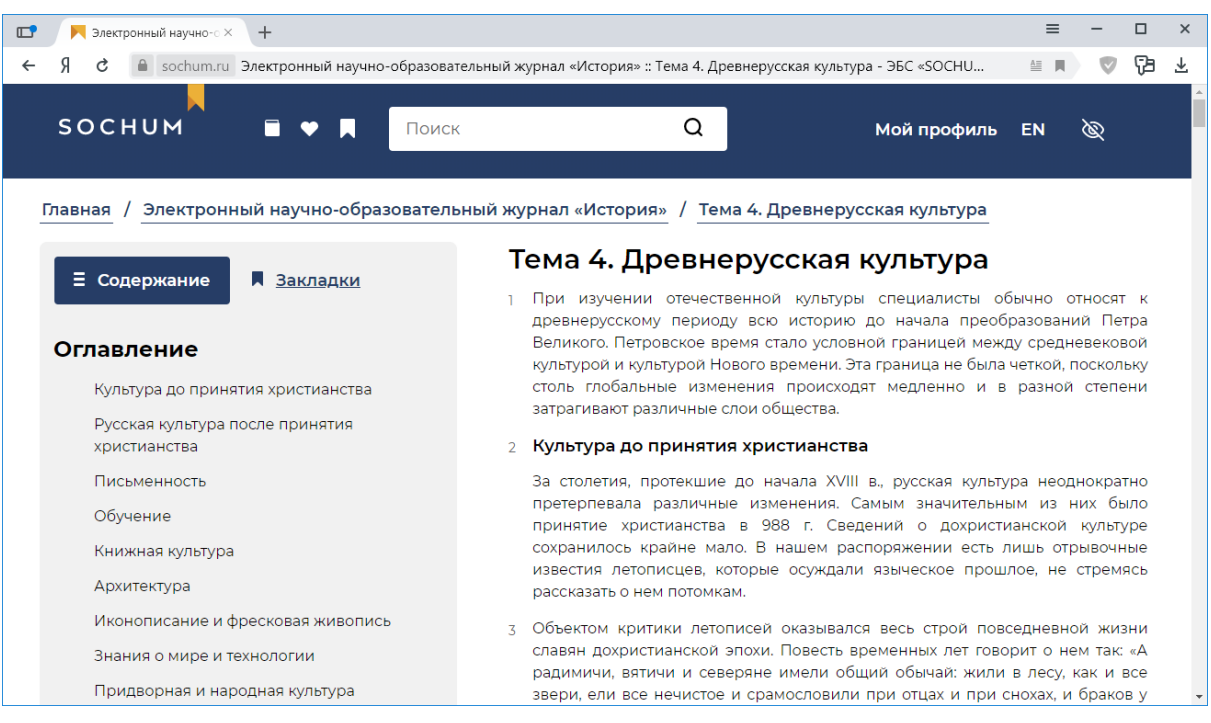

Рисунок 18 – Пример текста материала в формате HTML с оглавлением

#### <span id="page-32-0"></span>**3.3.3 Особенности просмотра текста, отображаемого в формате PDF**

3.3.3.1 Текст материала, размещенного в формате PDF, отображается с помощью встроенной программы просмотра, панель инструментов которой расположена в верхней части страницы на темном фоне (рис. [19\)](#page-33-2). По умолчанию отображается первая страница текста.

Для того чтобы листать текст по страницам вперед или назад, используйте кнопки  $\vee$  или  $\wedge$  соответственно.

Для того чтобы перейти на страницу с определенным порядковым номером, укажите его в поле ввода вручную, например:  $\boxed{\phantom{\big|}\phantom{\big|}}$  10  $\frac{1}{2}$  / 16

*Примечание 6.* Порядковый номер страницы, отображаемый на панели инструментов, является *технологическим* и не обязательно совпадает с номером страницы, который был присвоен ей при выпуске оригинала, например, в исходном периодическом издании (см. рис[. 19:](#page-33-2) технологический номер страницы «1», а в тексте материала указан номер страницы «15»).

Для того чтобы увеличить или уменьшить масштаб изображения, нажмите на кнопку и или соответственно.

Для того чтобы закрыть встроенную программу просмотра, нажмите на кнопку  $\blacktriangleright$ , откроется страница с подробной информацией о материале.

3.3.3.2 Страница с текстом в формате PDF дополнительно содержит следующие инструменты навигации:

- «Содержание» — переход в режим навигации по разделам. В данном режиме доступен быстрый переход к библиографическому указателю данного материала (если он есть). Для того чтобы перейти к библиографическому указателю, в режиме навигации по разделам щелкните по надписи «Библиография»;

- «Закладки» — переход в режим навигации по закладкам, которые читатель установил в этом тексте (см. п. [3.4.2\)](#page-34-0).

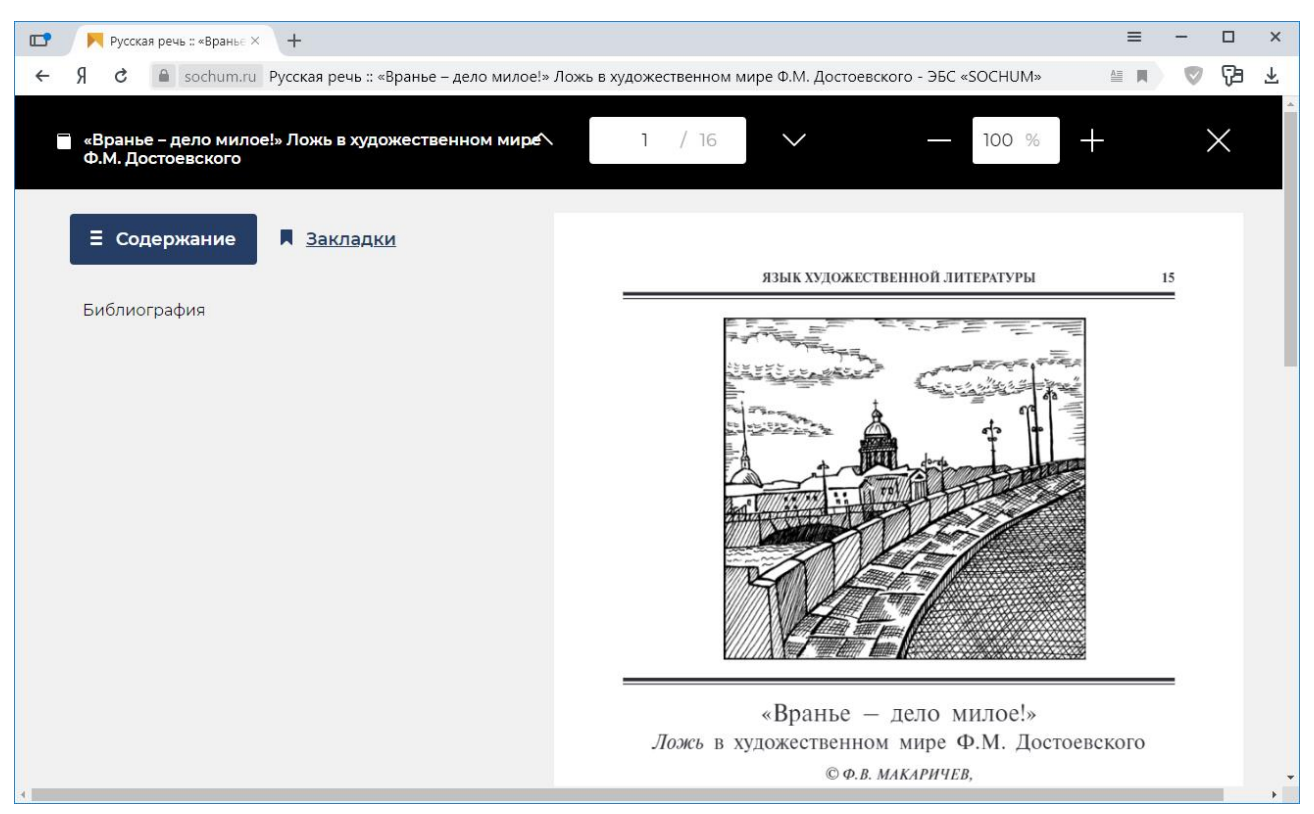

Рисунок 19 – Пример текста материала в формате PDF

### <span id="page-33-2"></span><span id="page-33-0"></span>**3.4 Дополнительные возможности ЭБС**

### <span id="page-33-1"></span>**3.4.1 Условия доступа к дополнительным возможностям**

Для доступа к дополнительным возможностям читателям необходимо войти (авторизоваться) в ЭБС (см. п. [2.4\)](#page-18-0).

*Примечание 7*. Отбор материалов в избранное (см. п. [3.4.3\)](#page-38-0) и формирование библиографических ссылок к списку избранных материалов (см. п. [3.4.4.3\)](#page-43-0) доступны не только читателям, но и всем авторизовавшимся посетителям сайта ЭБС.

### <span id="page-34-0"></span>**3.4.2 Использование закладок**

3.4.2.1 Закладки к тексту, отображаемому в формате HTML

Для текстов материалов, отображаемых в формате HTML, доступна функция установки закладки на интересующий абзац.

Для того чтобы установить закладку на абзац, при просмотре текста материала щелкните по номеру абзаца. Будет добавлена закладка с таким же, как у абзаца, номером, а также автоматически будет выполнен переход в режим навигации по закладкам (рис. [20\)](#page-34-1).

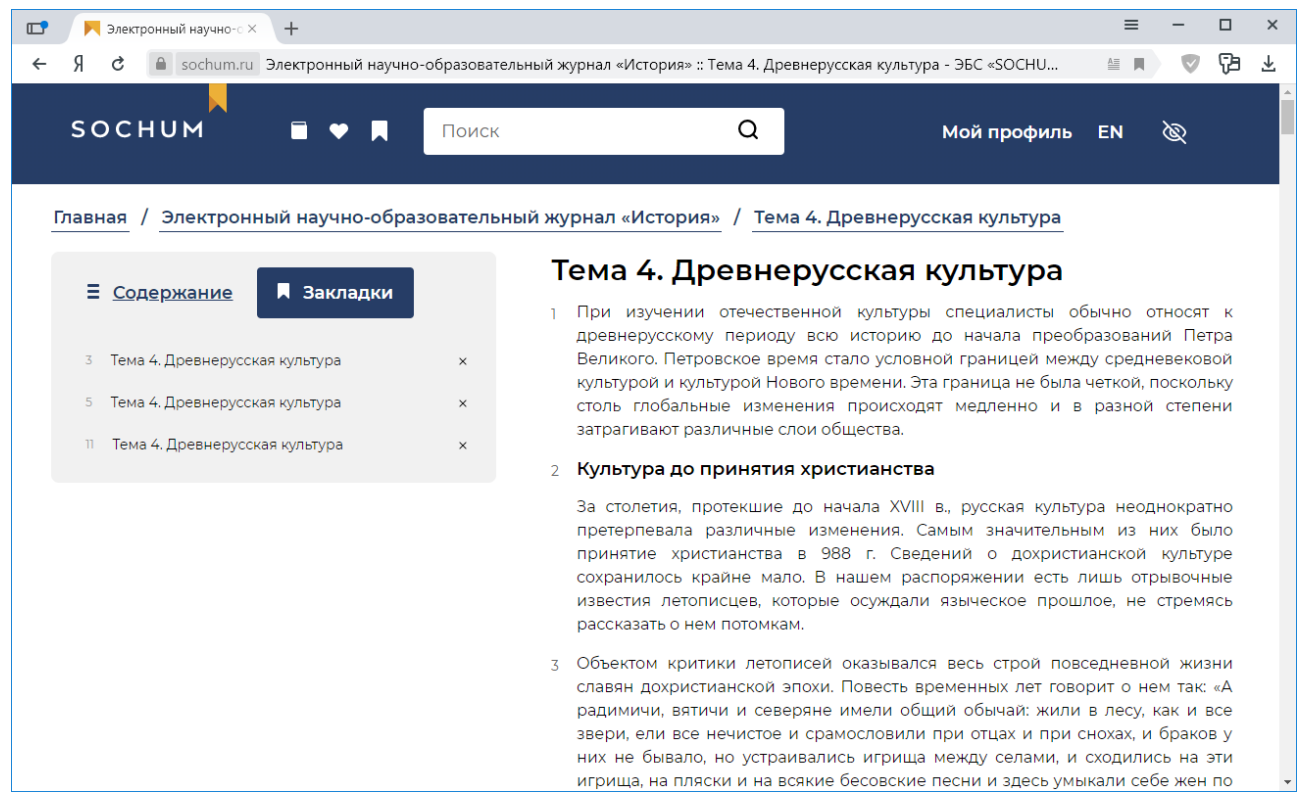

<span id="page-34-1"></span>Рисунок 20 – Режим навигации по закладкам при просмотре текста в формате HTML (для примера установлены закладки на абзацы 3, 5 и 11)

Для того чтобы перейти к абзацу, на который установлена закладка, в режиме навигации по закладкам щелкните по ссылке, расположенной справа от номера закладки. Будет выполнена автоматическая прокрутка страницы до соответствующего абзаца.

Для того чтобы удалить закладку, рядом с закладкой щелкните по значку х.

3.4.2.2 Закладки к тексту, отображаемому в формате PDF

Для текстов материалов, отображаемых в форматеPDF, доступна функция установки закладки на интересующую страницу.

Для того чтобы установить закладку на страницу:

1) при просмотре текста материала, с помощью панели инструментов встроенной программы просмотра перейдите к интересующей странице текста;

2) перейдите в режим навигации по закладкам, для этого щелкните по надписи «Закладки» (рис. [21\)](#page-35-0);

3) нажмите на кнопку «Добавить закладку». Будет добавлена закладка с таким же, как у страницы, технологическим номером.

*Примечание 8.* Технологический номер страницы — номер, отображаемый на панели инструментов встроенной программы просмотра.

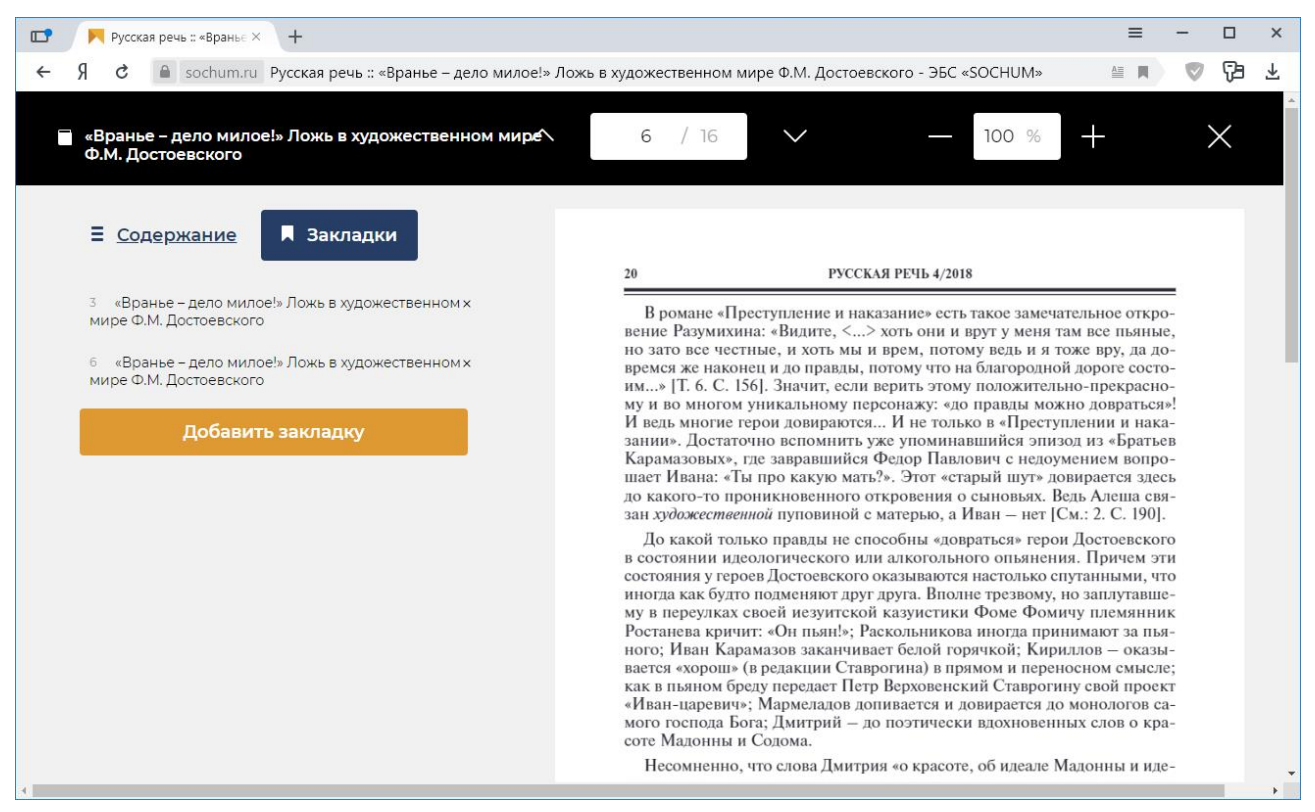

<span id="page-35-0"></span>Рисунок 21 – Режим навигации по закладкам при просмотре текста в формате PDF (для примера установлены закладки на страницы 3 и 6)

Для того чтобы перейти к странице, на которую установлена закладка, в режиме навигации по закладкам щелкните по ссылке, расположенной справа от

номера закладки. Будет выполнен автоматический переход к соответствующей странице текста.

Для того чтобы удалить закладку, рядом с закладкой щелкните по значку х.

3.4.2.3 Работа с общим списком закладок

Существует возможность работать с общим списком закладок, установленных читателем в текстах различных материалов.

Для того чтобы перейти к работе с общим списком закладок, в верхней части сайта ЭБС щелкните по ссылке «Закладки» или по значку **.** Откроется страница с общим списком закладок (рис. [22\)](#page-37-0).

Для того чтобы перейти к просмотру текста, на который установлена закладка:

1) для интересующего материала щелкните по ссылке, расположенной справа от номера выбранной закладки. Текст материала будет открыт на вкладке браузера:

- для текста в формате HTML будет выполнена автоматическая прокрутка страницы до соответствующего абзаца;

- для текста в формате PDF будет выполнен автоматический переход к соответствующей странице.

Для того чтобы удалить все закладки, установленные в каком-либо материале, щелкните по надписи «Удалить», расположенной справа от названия материала.

Для того чтобы удалить отдельную закладку, щелкните по надписи «Удалить» рядом с закладкой.

*Примечание 9.* При работе с общим списком закладок также возможно формировать библиографические ссылки (см. п. [3.4.4.2\)](#page-42-1).

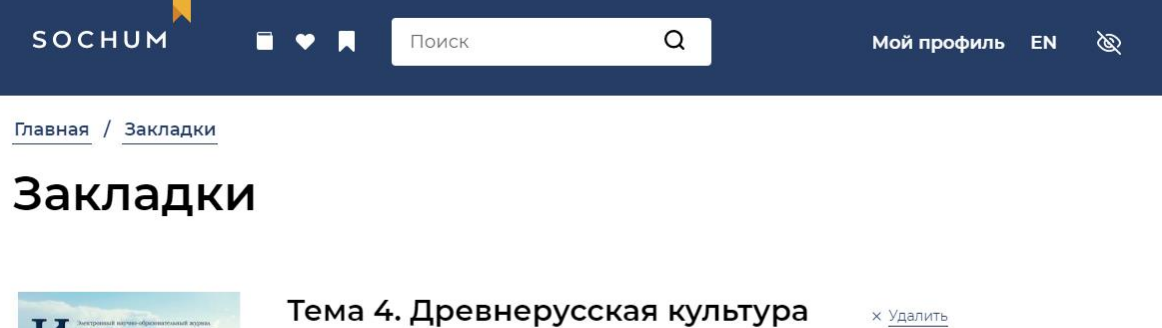

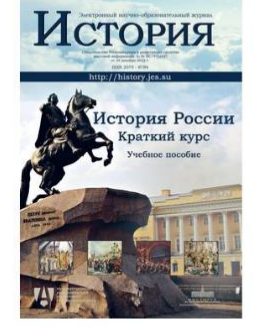

 $\overline{11}$ 

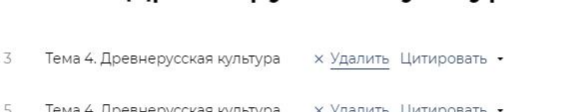

- Тема 4. Древнерусская культура х Удалить Цитировать •
- Тема 4. Древнерусская культура × Удалить Цитировать •

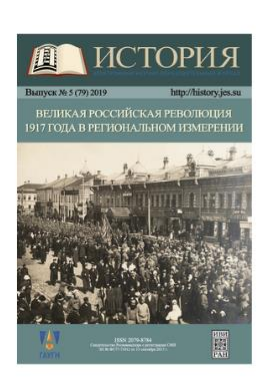

#### История России через историю регионов: опыт интеграции науки и образования х Удалить

История России через историю регионов: опыт интеграции науки и образования х Удалить Цитировать •

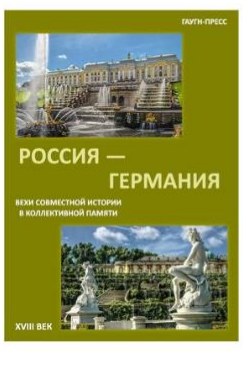

18

#### Россия - Германия. Вехи совместной истории. XVIII век x <u>Удалить</u> Россия - Германия. Вехи совместной истории. XVIII век х Удалить Цитировать •  $\overline{7}$

Россия - Германия. Вехи совместной истории. XVIII век х Удалить Цитировать •

<span id="page-37-0"></span>Рисунок 22 – Работа с общим списком закладок

## <span id="page-38-0"></span>**3.4.3 Отбор материалов в избранное**

<span id="page-38-2"></span>3.4.3.1 Добавление материала в избранное и исключение из избранного

Для быстрого доступа к заинтересовавшему материалу в будущем, его специальным образом помечают — добавляют в *избранное*. Данная операция доступна на следующих страницах сайта ЭБС:

- при просмотре выборки материалов, найденных с помощью функций поиска (см. п. [3.1\)](#page-20-1);

- при просмотре подробной информации о материале (см. п. [3.2.1\)](#page-28-1).

Для того чтобы добавить материал в избранное:

1) на странице с выборкой найденных материалов (см. рис. [12,](#page-21-0) [14\)](#page-25-0) или на странице с подробной информацией о материале (см. рис. [17\)](#page-29-0) щелкните по значку  $\heartsuit$ :

- если читатель еще не создал ни одного списка избранных материалов, то материал сразу будет добавлен в избранное и откроется окно, приведенное на рис. [23;](#page-38-1)

- если читатель ранее создал хотя бы один список избранных материалов (см. п. [3.4.3.2\)](#page-41-0), то откроется окно, приведенное на рис. [24.](#page-39-0) Выберите название списка избранных материалов, в который следует включить материал, и нажмите на кнопку «Добавить». Откроется окно, приведенное на рис. [23;](#page-38-1)

2) чтобы перейти к просмотру избранного, нажмите на кнопку «Просмотреть список» (рис. [23\)](#page-38-1). Откроется страница с информацией обо всех материалах, ранее добавленных в избранное (далее — *страница избранного*, рис. [25\)](#page-40-0).

*Примечание 10.* Окно, приведенное на рис. [23,](#page-38-1) отображается несколько секунд, после чего автоматически закрывается.

<span id="page-38-1"></span>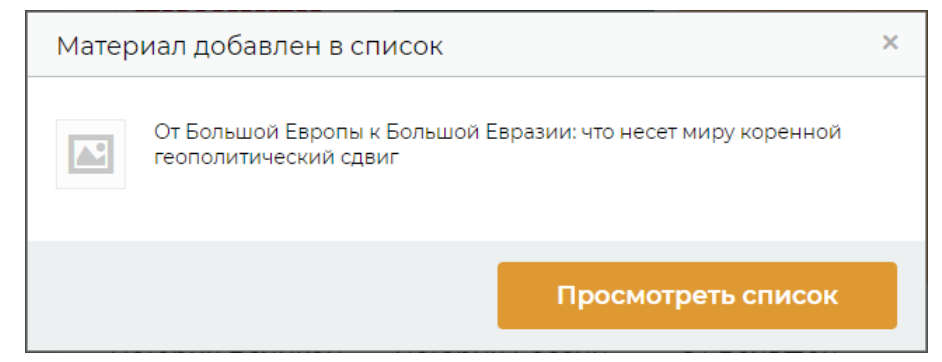

Рисунок 23 – Информирование о том, что материал добавлен в избранное

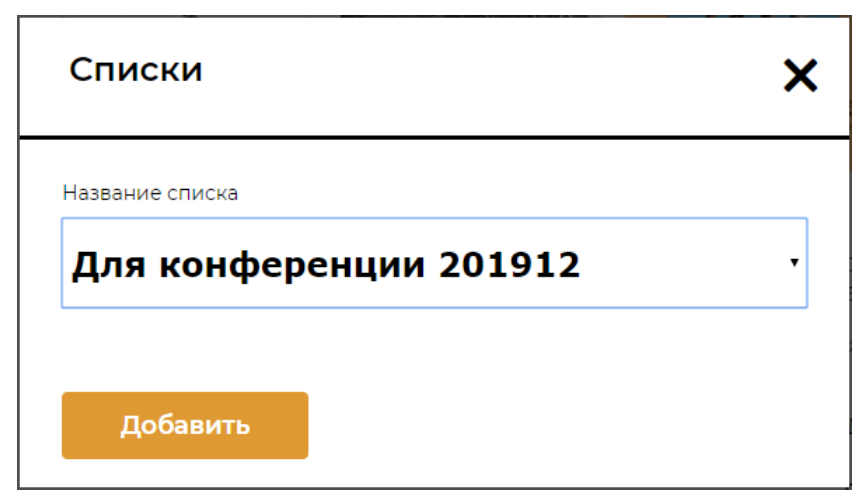

Рисунок 24 – Добавление материала в избранное: выбор списка избранных материалов

<span id="page-39-0"></span>Для того чтобы перейти к просмотру избранного с произвольной страницы сайта ЭБС, в верхней части сайта щелкните по ссылке «Избранное» или по значку **.** Откроется страница избранного (рис. [25;](#page-40-0) в приведенном на иллюстрации примере читатель добавил два материала в избранное до того, как создал список «Для конференции 201912»).

Исключить материал из избранного возможно несколькими способами, в настоящей инструкции приводится один способ.

Для того чтобы исключить из избранного отдельный материал, на странице избранного (рис. [25\)](#page-40-0) щелкните по надписи «Удалить», расположенной ниже названия материала.

*Примечание 11.* Также для списков избранных материалов возможно формировать списки библиографических ссылок (см. п. [3.4.4.3\)](#page-43-0).

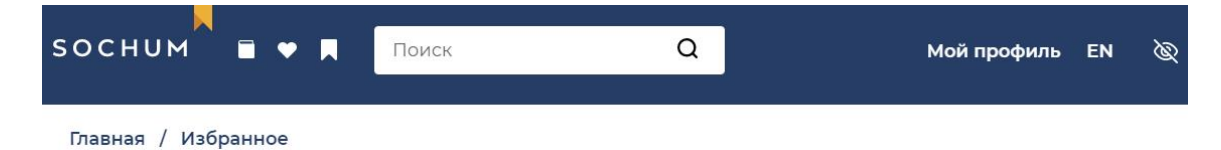

# Избранное

## Для конференции 201912

 $\ell$  Переименовать список  $\times$  Удалить список Цитировать •

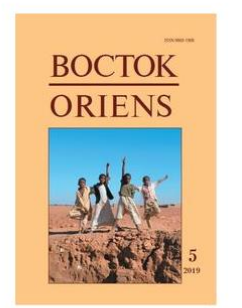

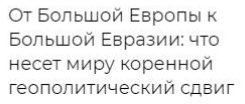

х Удалить

История Великой Отечественной войны

ВЕЛИКОЙ ОТЕЧЕСТВЕННОЙ<br>ВОЙНЫ (1941–1945)

х Удалить

## Не в списках

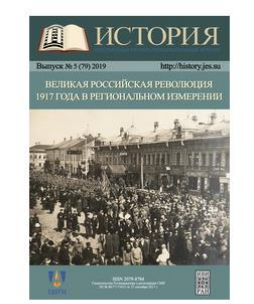

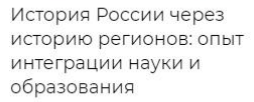

x Удалить

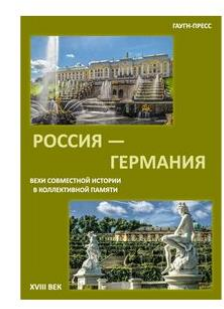

Россия - Германия. Вехи совместной истории. XVIII век

x Удалить

Создать новый список

<span id="page-40-0"></span>Рисунок 25 – Просмотр страницы избранного

3.4.3.2 Создание пустого (нового) списка избранных материалов

<span id="page-41-0"></span>Для лучшей организации работы с избранными материалами существует возможность формировать множество различных *списков избранных материалов*.

Для того чтобы создать пустой (новый) список избранных материалов:

1) перейдите к просмотру избранного, для этого в верхней части сайта ЭБС щелкните по ссылке «Избранное» или по значку **.** Откроется страница избранного;

2) в нижней части страницы (см. рис. [25\)](#page-40-0) нажмите на кнопку «Создать новый список»;

3) в открывшемся окне (рис. [26\)](#page-41-1) укажите информативное название создаваемого списка и нажмите на кнопку «Отправить». О добавлении материалов в список избранных см. в п. [3.4.3.1.](#page-38-2)

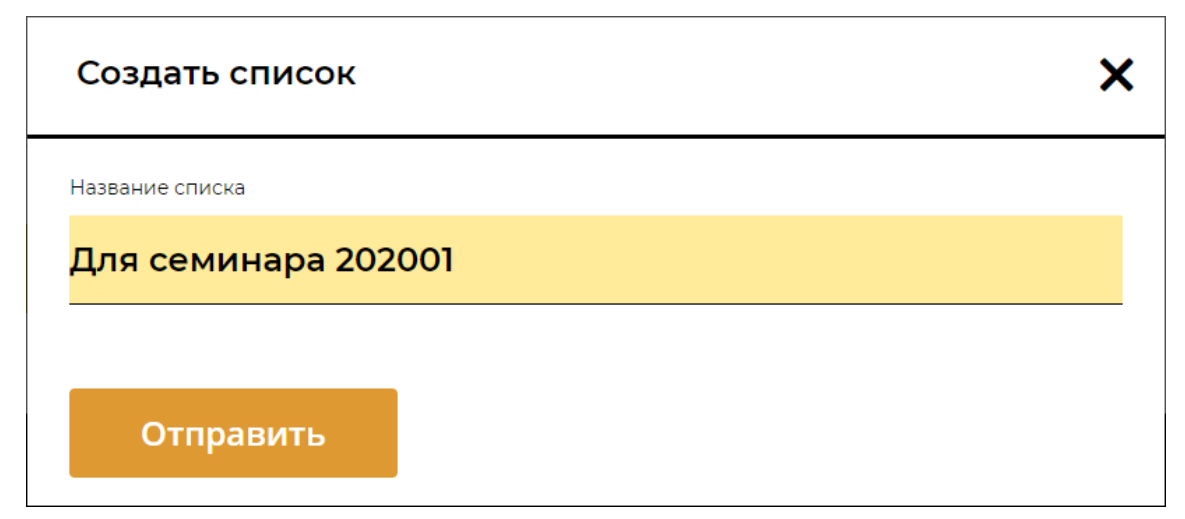

<span id="page-41-1"></span>Рисунок 26 – Создание пустого (нового) списка избранных материалов

Для того чтобы переименовать какой-либо список избранных материалов:

1) на странице избранного (см. рис. [25\)](#page-40-0) щелкните по надписи «Переименовать список» рядом с текущим названием списка;

2) в открывшемся окне укажите новое название и нажмите на кнопку «Отправить». Список избранных материалов отобразится с новым названием.

Для того чтобы удалить какой-либо список избранных материалов, на странице избранного (см. рис. [25\)](#page-40-0), рядом с названием списка, щелкните по надписи «Удалить список». Список будет удален из избранного вместе со всеми включенными в него материалами.

## <span id="page-42-0"></span>**3.4.4 Формирование библиографических ссылок**

3.4.4.1 Способы формирования библиографических ссылок

Для материалов, размещенных в ЭБС, существует возможность формировать библиографической ссылки в соответствии с нормами национальных стандартов Российской Федерации, APA и MLA.

Существует два способа формирования библиографических ссылок:

- с использованием механизма закладок — таким способом библиографические ссылки формируют по одной, причем если материал отображается в формате PDF, то ссылка формируется на конкретную страницу, отмеченную закладкой (см. п. [3.4.4.2\)](#page-42-1);

- с использованием списков избранных материалов — таким способом формируют целый список библиографических ссылок для всех материалов, включенных в определенный список избранных материалов.

<span id="page-42-1"></span>3.4.4.2 Формирование библиографических ссылок с использованием механизма закладок

При работе с общим списком закладок существует возможность формировать библиографической ссылки:

- на отдельный материал, если он отображается в формате HTML;

- на конкретную страницу материала, если он отображается в формате PDF.

Для того чтобы сформировать библиографическую ссылку:

1) перейдите к работе с общим списком закладок, для этого в верхней части сайта ЭБС щелкните по ссылке «Закладки» или по значку **.** Откроется страница с общим списком закладок (см. рис. [22\)](#page-37-0);

2) щелкните по надписи «Цитировать» рядом с интересующей закладкой;

3) в раскрывшемся списке выберите формат библиографической ссылки:

- «ГОСТ» — ссылка в соответствии с нормами национальных стандартов Российской Федерации;

- «АРА» — ссылка в соответствии с нормами Американской психологической ассоциации;

- «MLA» — ссылка в соответствии с нормами Ассоциации современного языка Америки.

Откроется окно с автоматически сформированной библиографической ссылкой (рис. [27\)](#page-43-1). Если материал отображается в формате HTML, то ссылка формируется на весь материал. Если материал отображается в формате PDF, то ссылка формируется на конкретную страницу материала в соответствии с выбранной ранее закладкой;

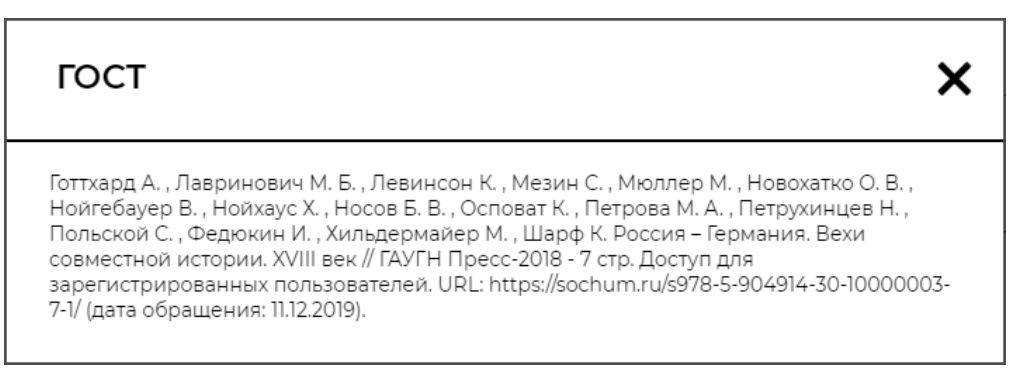

<span id="page-43-1"></span>Рисунок 27 – Автоматически сформированная библиографическая ссылка (пример для ссылки на страницу материала, отображаемого в формате PDF)

4) скопируйте библиографическую ссылку в буфер обмена типовым для используемого устройства и браузера способом (при работе на персональном компьютере, например, выделите текст ссылки и нажмите сочетание клавиш  $\langle$ Ctrl+C>);

5) вставьте текст библиографической ссылки из буфера обмена в свой рабочий файл или программу (например, в текстовый документ на своем компьютере с помощью сочетания клавиш <Ctrl+V>);

6) закройте окно с автоматически сформированной библиографической ссылкой.

<span id="page-43-0"></span>3.4.4.3 Формирование списка библиографических ссылок к списку избранных материалов

При работе со страницей избранного возможно формировать списки библиографических ссылок для списков избранных материалов.

Для того чтобы сформировать список библиографических ссылок:

1) перейдите к просмотру избранного, для этого в верхней части сайта ЭБС щелкните по ссылке «Избранное» или по значку **.** Откроется страница избранного (см. рис. [25\)](#page-40-0);

2) рядом с названием интересующего списка избранных материалов щелкните по надписи «Цитировать»;

3) в раскрывшемся списке выберите формат библиографической ссылки:

- «ГОСТ» — ссылка в соответствии с нормами национальных стандартов Российской Федерации;

- «APA» — ссылка в соответствии с нормами Американской психологической ассоциации;

- «MLA» — ссылка в соответствии с нормами Ассоциации современного языка Америки.

Откроется окно с автоматически сформированным списком библиографических ссылок (рис. [28\)](#page-44-0);

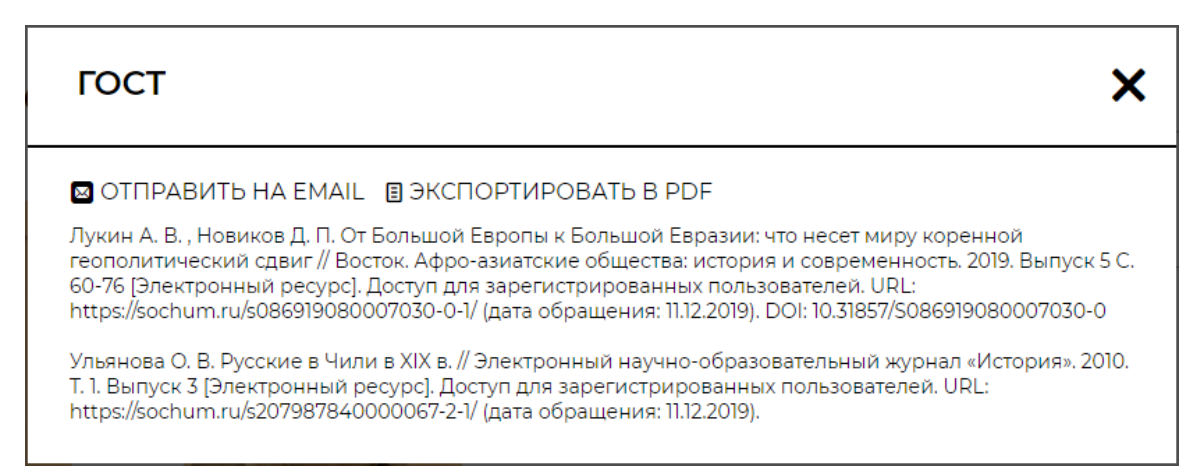

<span id="page-44-0"></span>Рисунок 28 – Автоматически сформированный список библиографических ссылок (пример для списка избранных материалов, в который было включено два материала)

4) чтобы отправить список библиографических ссылок на адрес своей электронной почты, нажмите на кнопку «Отправить на EMAIL». Список будет выслан в виде текста письма на адрес почты, который используется в качестве логина пользователя в ЭБС;

5) чтобы загрузить список библиографических ссылок на свой компьютер в формате PDF, нажмите на кнопку «Экспортировать в PDF». Список в виде файла в формате PDF будет загружен на компьютер пользователя типовым для используемого браузера способом;

6) закройте окно с автоматически сформированным списком библиографических ссылок.

## <span id="page-45-0"></span>**3.4.5 Оценка материала**

Читателям ЭБС доступна функция оценки материала.

Для того чтобы оценить материал:

1) на странице с подробной информацией о материале (см. рис. [17\)](#page-29-0), щелкните по изображению звезд;

2) в открывшемся окне (рис. [29\)](#page-45-1) укажите оценку, выбрав вариант из раскрывающегося списка;

3) нажмите на кнопку «Отправить».

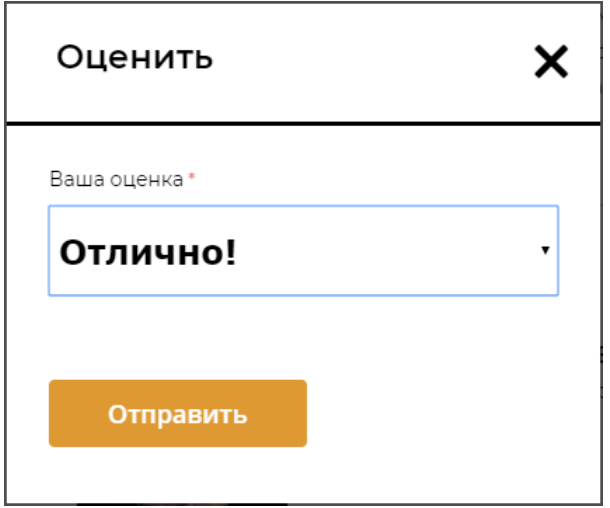

<span id="page-45-1"></span>Рисунок 29 – Оценка материала

## ПЕРЕЧЕНЬ СОКРАЩЕНИЙ

- ГАУГН Государственный академический университет гуманитарных наук
- УДК универсальная десятичная классификация
- ЭБС электронная библиотечная система
- APA American Psychological Association (Американская психологическая ассоциация)
- MLA Modern Language Association (Ассоциация современного языка Америки)